# W G-500P

Ho tspot in a Printer

# User Manual

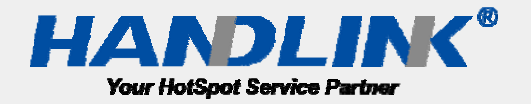

#### Copyright Notice

Copyright © 2013‐2022 Handlink Technologies Inc. All rights reserved. No part of this document may be copied, reproduced, or transmitted by any means, for any purpose without prior written permission. Protected by TW patent 223184, JPN patent 3099924, USA patent US8,010,421 B2, EU patent EP1404056BI, China patent ZL03204640.5.

#### **Disclaimer**

We shall not be liable for technical or editorial errors or omissions contained herein; nor for incidental or consequential damages resulting from furnishing this material, or the performance or use of this product. We reserve the right to change the product specification without notice. Information in this document may change without notice.

#### **Trademarks**

Microsoft Win98, Windows 2000, WinXP, Win Vista and Win7 are registered trademarks of Microsoft Corporation.

General: All other brand and product names mentioned herein may be registered trademarks of their respective owners. Customers should ensure that their use of this product does not infringe upon any patent rights. Trademarks mentioned in this publication are used for identification purposes only and are properties of their respective companies.

# **Contents**

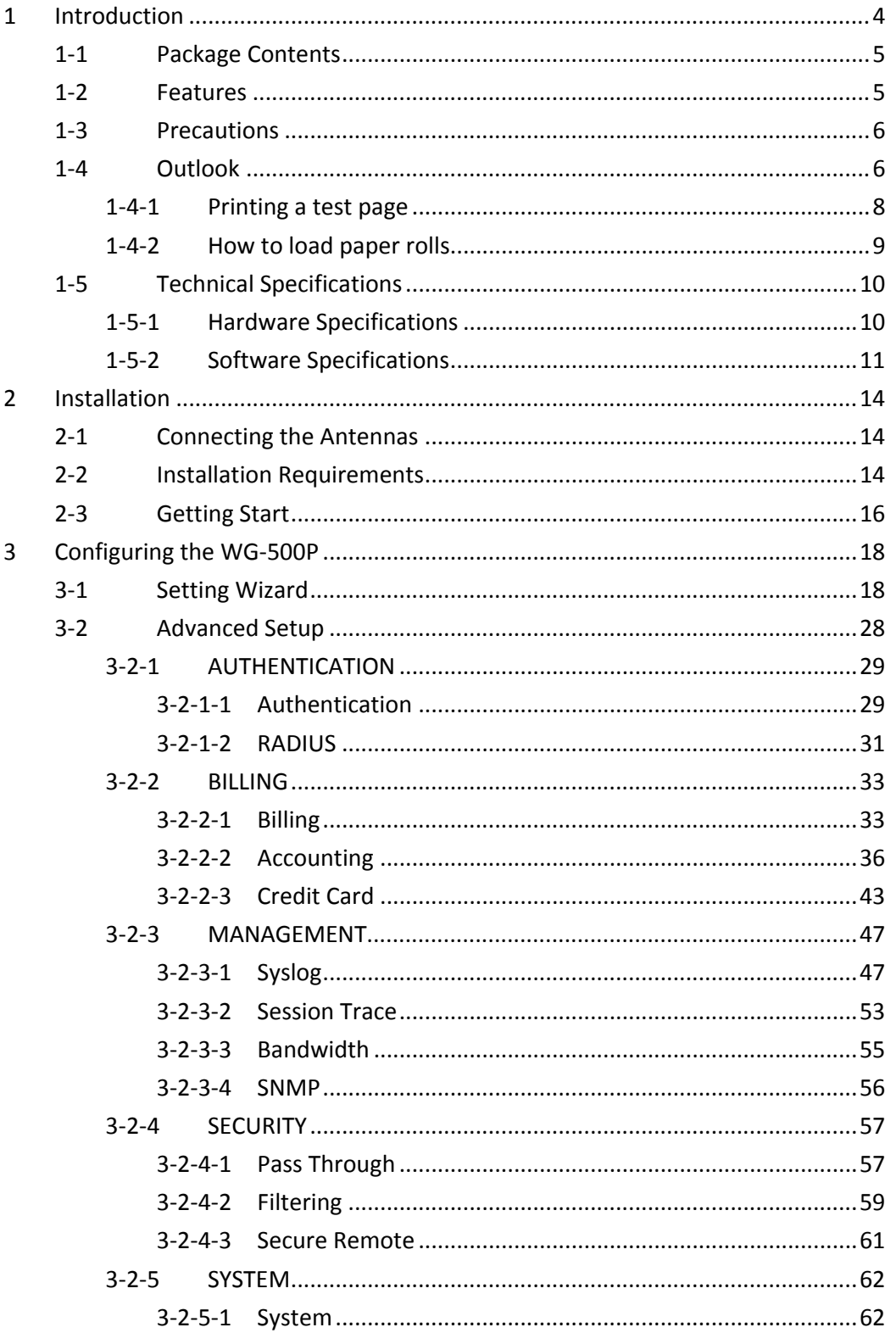

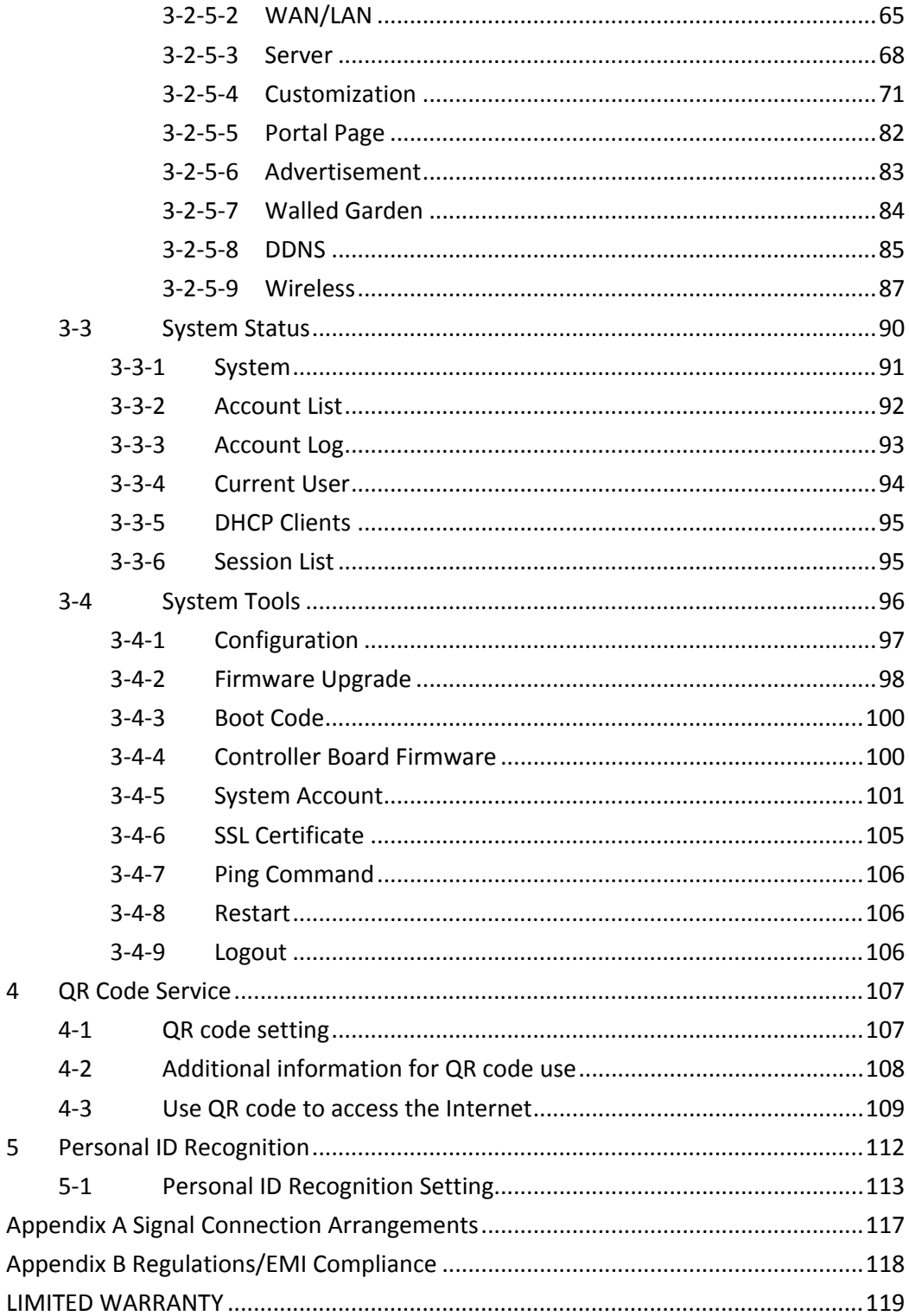

## **1 Introduction**

The WG‐500P is a compact intelligent gateway. It provides Plug' Play Internet access, advanced security and network management.

The WG‐500P is designed for service providers, system integrator or hotspot venue operator without backend‐RADIUS‐Server to have integrated solution for rapid deployment, which can start hotspot service quickly and easily and enhance service performance.

The WG‐500P is an ideal solution for hotel lobbies, coffee bars, airport lounges, conference facilities and other sites that commonly host business travelers, and offers instant high‐speed Internet connections. With its IP Plug and Play technology, it accepts any client configuration login, when client open browser the WG‐500P immediately recognizes new end‐user and redirects their browser to customized Web pages. There's no need for end-user to change any of their default network (Static IP), e‐mail (SMTP Server behind firewall), or browser settings (HTTP Proxy) or load any special software to access hotspot service. It's completely Plug' Play with any browser.

The WG‐500P provides QR code service. You can install any QR code APP to your mobile device, and then scan QR code on the ticket to get access of the Internet! You could save the time to key the account and the password.

#### **11 Package Contents**

Please inspect your package. The following items should be included:

#### **WG‐500P**

- One WG-500P
- One Thermal papers (50 meter)
- **•** One Power Adapter
- One Ethernet Cable (1.5 meter)
- **One Quick Installation Guide**
- **Two Detachable Antenna**
- One Product CD

If any of the above items are damaged or missing, please contact your dealer immediately.

#### **12 Features**

- **•** Wireless data rates up to 300 Mbps
- Supports up to 30 simultaneous Users
- IP Plug and Play (iPnP)
- Comprehensive security 64/128‐bit WEP encryption WPA encryption WPA2 Encryption IP/URL filtering
- Intelligent Management
- Built-in AAA (Authentication/Accounting/Authorization) and Billing mechanism
- Internet access via QR code scanning

**Note:** The "PnP" Function only can be used with TCP/IP‐based Network.

#### **13 Precautions**

- Never remove or open the cover. You may suffer serious injury if you touch these parts.
- Never install the system in the wet locations.
- Use only the original fitting AC power adapter otherwise there is a danger of severe electrical shock.
- Avoid exposing the WG-500P to direct sunlight or another heat source.
- Choose a well-ventilated area to position your WG-500P.

#### **14** 4 Outlook

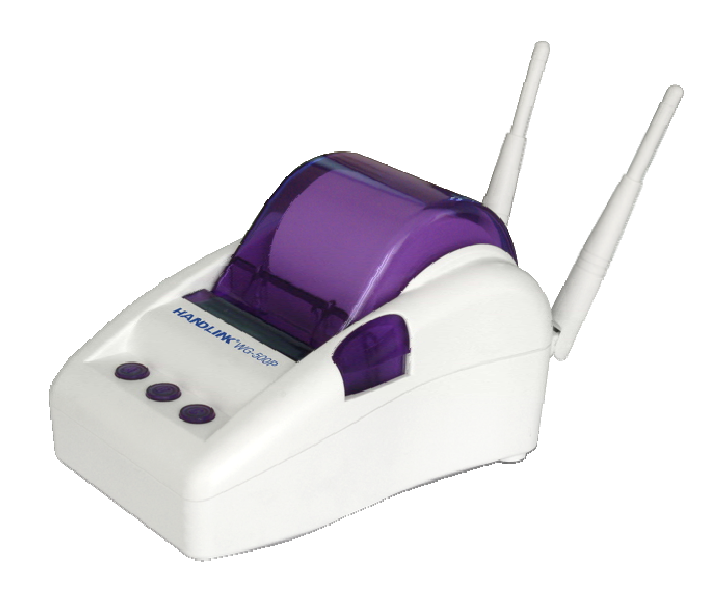

Figu ure 1‐4‐1 WG‐ 500P

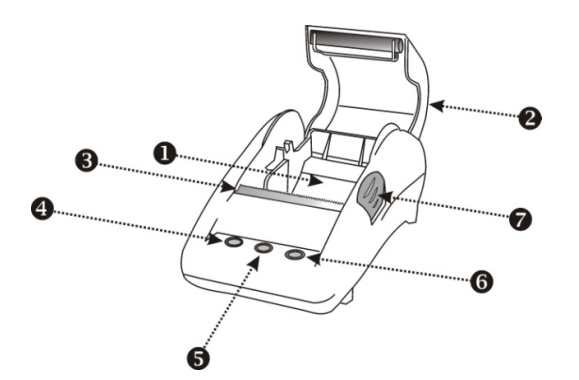

Figure 1‐4‐2 Front Panel

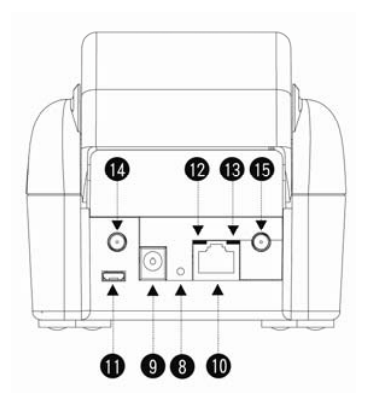

Figure 1‐4‐3 Rear Panel

- 1. Paper roll housing
- 2. Printer Cover
- 3. Tear Bar, for paper cutting
- 4. Button A
- 5. Button B
- 6. Button C
- 7. Push Button, for printer cover opening
- 8. Reset Button 9. DC power supply connector
- 10. RJ45 port
- 
- 11. Micro USB connector
- 12. WLAN LED (Green) 13. UPLINK LED(Yellow)
- 14. SMA connector
- 15. SMA connector

#### z **WLAN LED:**

Off: The wireless is not ready.

Green light: The WG‐500P has established a valid wireless connection.

Green Blinking: The wireless connection is active.

#### z **UPLINK LED:**

Off: A port has not established any network connection.

Yellow light: A port has established a valid 10/100 Mbps network connection.

Yellow Blinking: 10/100 Mbps traffic is traversing the port.

- **Reset Button:** The WG-500P has a reset button at the rear panel of the device. Use this function to reset the system back to factory defaults.
- Power Jack: Used to connect the external power supply with the WG-500P.

#### **141 Printing a test page**

After you have installed your printer, you should print a test page to make sure the printer is functioning properly. To do this act as follows:

- 1. Turn the printer off.
- 2. Hold down the button A for approximately five seconds, and then turn the printer on.
- 3. The printer will print a test page.

### **142 How to load paper rolls**

Please follow the steps to correctly load paper rolls.

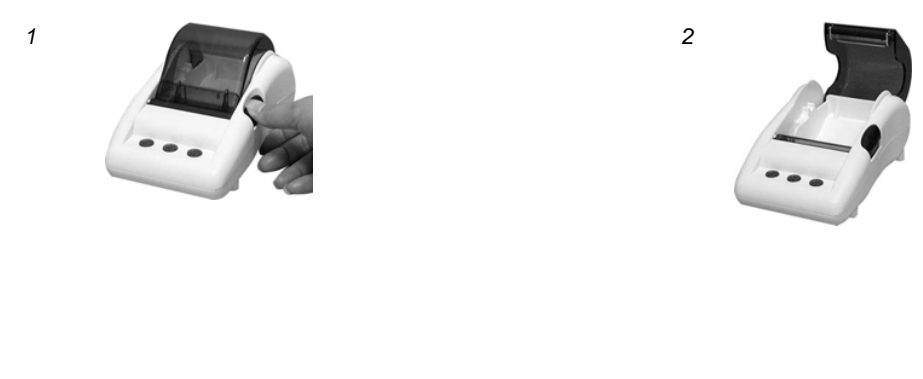

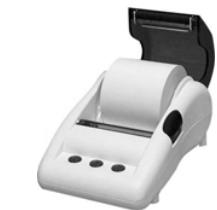

*3* 

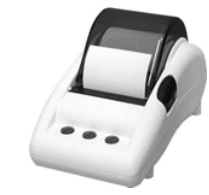

*4* 

Figure 1‐4‐4 Paper rolls loading

#### **15 Technical Specifications**

#### **151 Hardware Specifications**

#### **Network Specification**

- IEEE802.3 10BaseT Ethernet
- IEEE802.3u 100BaseTX Fast Ethernet
- IEEE802.11b/g/n Wireless LAN
- ANSI/IEEE 802.3 NWay auto-negotiation
- Wi-Fi Compatible

#### **Connectors**

- One WAN Port (10BaseT/100BaseTX Auto cross-over)
- **•** One Micro USB connector

#### **Encryption**

- WEP (Wired Equivalent Privacy) 64/128-bit RC4
- WPA (Wi-Fi Protected Access)
- WPA2 (Wi-Fi Protected Access)

#### **External Antenna Type**

 $\bullet$  Dual detachable diversity antenna with reverse SMA

#### **LED Indicators**

- $\bullet$  One POWER LED
- One WAN 10/100M Link/Activity LED
- One Wireless Link/Activity LED
- **•** One System LED

#### **Power Requirement**

- **•** External Power Adapter
- Input: 100-240 VAC, 50/60 Hz
- $\bullet$  Output: 12V, 1.5A

#### **Environment Conditions**

● Operating Temperature: 0 to 50°C

- Storage Temperature: -10 to 60°C
- z Operating Humidity: 20~80% non‐condensing
- Storage Humidity: 20% to 90% non-condensing

#### **Certifications**

● FCC part 15 Class B, CE, C-Tick, VCCI

#### **Dimension**

- $\bullet$  Size: 109×155×90 (W×D×H )mm
- Weight: About 340g (Net)

#### **Printer Tray**

- **•** Push button: push to open printer cover
- **•** Tear bar: cuts receipt paper
- **•** Button A: flashing when printer cover is opened
- Paper roll housing: put paper roll here

#### **Paper Roll and Printing**

- $\bullet$  Paper width: 58 (+0/-1)mm
- Paper length: 50M (max.)
- **•** Paper thickness: 65 um
- Paper roll outside diameter: 63 (+2/-2) mm
- Paper roll inside diameter: 12 (+0.5/-0) mm
- **•** Paper Detection: Photo interrupter
- **•** Printing width: 48 mm
- **•** Printing Method: Direct thermal
- **•** Printing Speed: 25.4 mm/ sec
- Dot resolution (dots/ mm): 8 (203 dpi)
- Thermal head service life: 1 pulses or 50Km

#### **152 Software Specifications**

#### **Networking**

- ELEER02.3 10BaseT Ethernet
- IEEE802.3u 100BaseTX Fast Ethernet
- **ELEGO2.11b Wireless LAN**
- **•** IEEE802.11g Wireless LAN
- IEEE802.11n Wireless LAN
- **•** Supports 30 Simultaneous Users
- **•** IP Plug and Play (iPnP)
- **•** HTTP Proxy Support
- WEP64/128bit
- $\bullet$  WPA-PSK (TKIP)
- WPA2-PSK(AES)
- WPA/WPA2 Mix mode
- **•** SMTP Server Redirection
- DHCP Server(RFC 2131)
- DHCP Relay(RFC 1542)
- **•** Static IP WAN Client
- **•** DHCP WAN Client
- **•** PPPoE WAN Client(RFC 2516)
- PPTP WAN Client
- $\bullet$  NAT(RFC 1631)
- IP Routing
- NTP (Network Time Protocol) Support
- Local Account: 256
- Max Session Number: up to 16384

#### **Marketing Cooperation**

- **•** Advertisement URL link
- Walled garden
- Customizable log-on and log-off pages
- **•** Portal Page

#### **User Accounting and Authentication**

- Built-in Authentication
- Web-based Authentication
- RADIUS AAA Support (RFC 2865, 2866)
- **•** Secondary RADIUS
- **•** User Authentication and Accounting
- **•** Logout Window Timer Control

#### **Security and Firewall**

- **•** Layer 2 Isolation Security
- SSL User Login page/ Configuration Page
- **•** SSL Administration
- VPN Pass through (IPSec/PPTP)
- **•** Customize SSL Certificate
- **•** Pass Through IP/MAC/URL Address
- **•** Restricted Destination Filtering IP/URL
- VPN (IPSec/PPTP) Pass through
- **•** PPTP VPN Client
- **WEP**
- **WPA**
- WPA<sub>2</sub>
- WPA/WPA2 Mix mode

#### **Management**

- Web-based Management Tool
- **•** Firmware Upgrade via HTTP/TFTP
- Wizard setup for step-by-step Configuration
- **•** Backup/Restore/Factory Default Setting
- **•** Remote Authorized Management
- Real-time Session List
- Syslog (System/Subscriber/LAN device)
- E-mail logs
- SNMP v1/v2 (MIB II, Private MIB)
- System Information Table
- Status Report (Daily/Monthly/System/Network)
- SSL certificate upload

# **2 Installation**

#### **21 Connecting the Antennas**

The WG‐500P provides two antenna connectors on the rear of the unit.

#### **22 Installation Requirements**

Before installing the WG‐500P, make sure your network meets the following requirements.

#### **System Requirements**

The WG‐500P requires one of the following types of software:

- Windows 98 Second Edition/NT/2000/XP/Vista
- Red Hat Linux 7.3 or later version
- MAC OS X 10.2.4 or later version
- Any TCP/IP-enabled systems like Mac OS and UNIX (TCP/IP protocol installed)
- Standard phone line for xDSL modem Or Coaxial cable for Cable modem
- Web Browser Software (Microsoft I.E 5.0 or later version or Netscape Navigator 5.0 or later version)
- One computer with an installed 10Mbps, 100Mbps or 10/100Mbps Ethernet card
- UTP network Cable with a RJ-45 connection (Package contents)

**Note:** Prepare twisted‐pair cables with RJ‐45 plugs. Use Cat.5 cable for all connections. Make sure each cable not exceed 328 feet (Approximately 100 meters).

#### **ISP Requirements**

Verify whether your ISP use fixed or dynamic IP. If it is a fixed IP, be sure to get the IP from your ISP. For dynamic IP, which is mostly used, the PC will get the IP automatically whenever it hooks up on the modem.

#### **Dynamic IP**

**•** Dynamic IP Setting

#### **Fixed IP**

- Your fixed IP address for the WG-500P
- Your subnet mask for the WG-500P
- Your default gateway IP address
- **•** Your DNS IP address

#### **PPPoE**

• Your user name and password from your ISP

#### **PPTP**

- **•** PPTP Server IP Address from your ISP
- **•** PPTP Local IP address from your ISP.
- **PPTP Local IP subnet mask from your ISP.**
- Your user name from your ISP
- Your password from your ISP
- Your PC Requirements

#### **The Static IP settings for the PC**

- Your PC's fixed IP address
- Your PC's subnet mask
- Your PC's default gateway IP address
- Your PC's primary DNS IP address

#### **Note:**

- 1. The gateway's default IP address setting is "10.59.1.1".
- 2. The gateway's default subnet mask setting is "255.255.255.0".

#### **The Dynamic IP settings for the PC**

We recommend that you leave your IP settings as automatically assigned. By default, the WG‐500P is a DHCP server, and it will give your PC the necessary IP settings.

#### **23 Getting Start**

#### **WG‐500P Connection**

- 1. Connect the DC power adapter to the WG‐500P and plug it into a power socket.
- 2. Connect WG‐500P and xDSL modem with an Ethernet Cable.

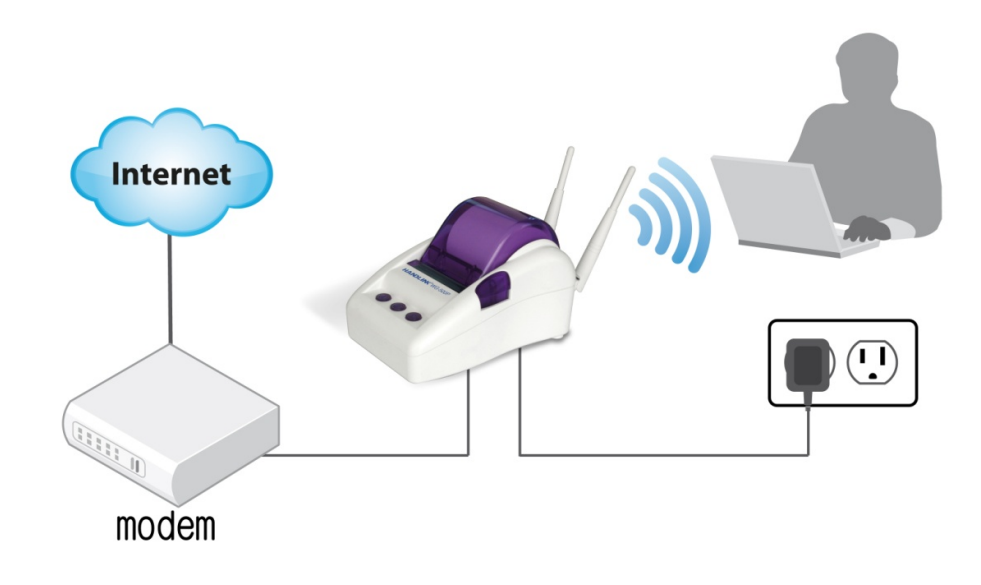

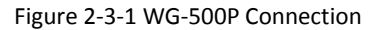

#### **Configure TCP/IP of your computer**

For Windows user,

- 1. Click Start > Control Panel, click Switch to Classic View and double click on Network Connections.
- 2. Right click on the Local Area Connection and click Properties.
- 3. Double click Internet Protocol (TCP/IP).
- 4. Choose Obtain an IP address automatically.
- 5. Click OK to close the Internet Protocol (TCP/IP) Properties and click OK again to close the Local Area Connection.

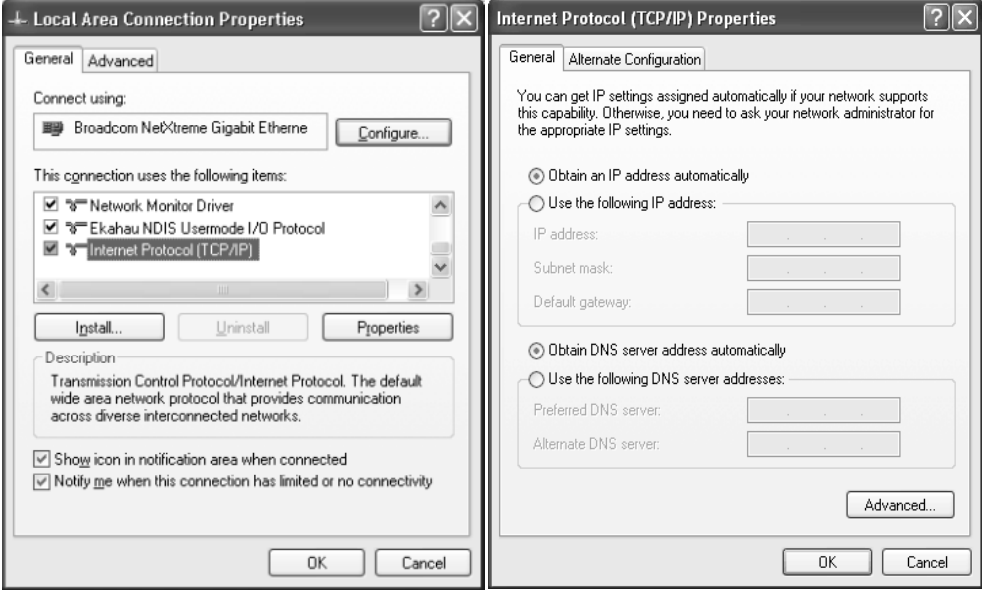

Figure 2‐3‐2 TCP/IP Setting

## **3 Configuring the WG500P**

#### **31 Setting Wizard**

**Step 1:** The ESSID's name by default is related to the last 4 numbers of Wlan MAC. If the Wlan MAC is "00-90-0E-00-12-34", the default is "Wireless-1234\_1(2,3,4)". Please serach ESSID "Wireless-1234\_1" and connect it.

**Step 2:** Start your browser, and then enter the factory default IP address **10.59.1.1** in your browser's location box. Press **Enter**.

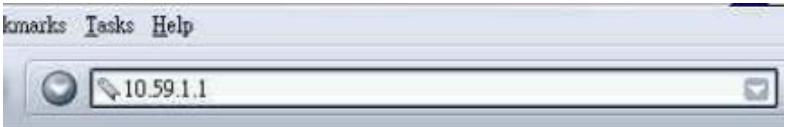

Figure 3‐1‐1 Web Browser Location Field (Factory Default)

**Step 3:** The WG‐500P configuration tools menu will appear. In the Username and Password field, type the factory default user name **admin** and password **admin** and click **Login**. If you are first time setting the system, the wizard setup screen will appear. You will be guided, step‐by‐step, through a basic setup procedure.

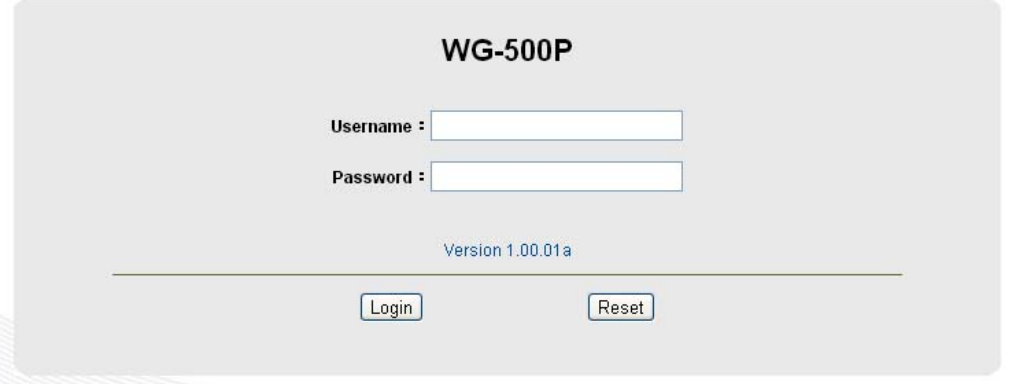

Figure 3‐1‐2 Configuration Tools Menu

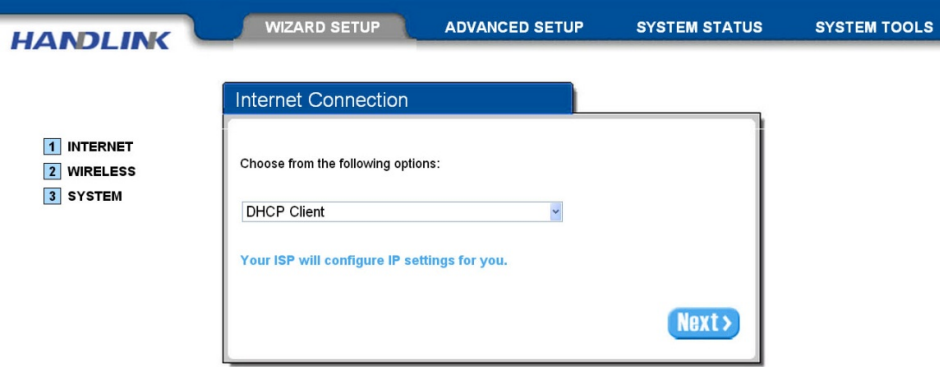

Figure 3‐1‐3 Wizard Setup Screen

#### **System Quick View**

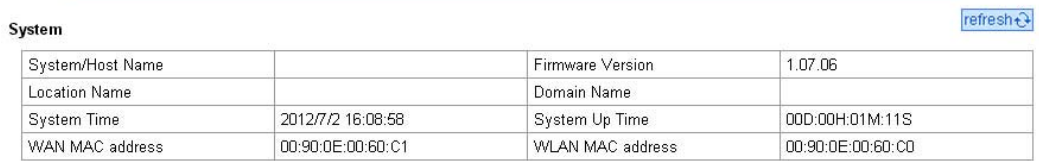

#### **Network**

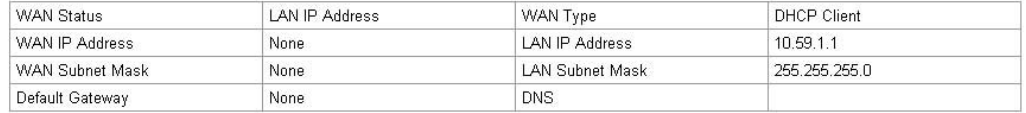

#### Wireless

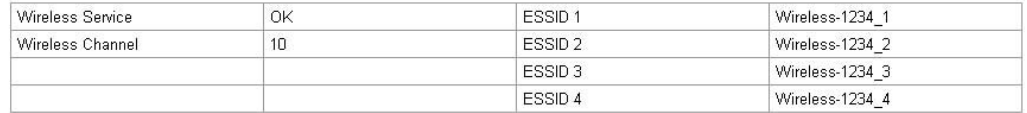

#### Traffic

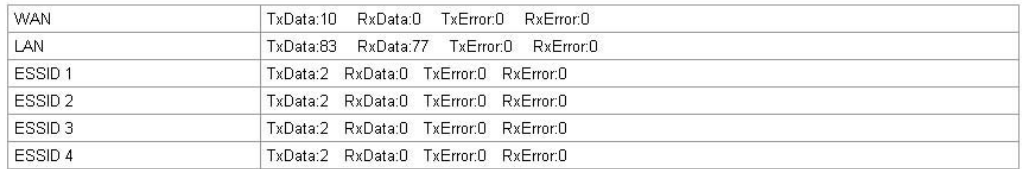

refresh $\hat{\mathbf{t}}$ 

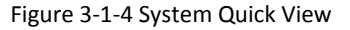

#### **Note:**

- 1. This Web agent is best viewed with IE 5.0 or Netscape 6.0 and above browsers.
- 2. Username and Password can consist of up to 20 alphanumeric characters and are case sensitive.
- 3. If for some reason your password is lost or you cannot gain access to the

WG‐500P Configuration Program, please press the reset button to load the device to manufacturer defaults.

- 4. If the WG‐500P doesn't send packet in 5 minutes (default), the WG‐500P wills logout automatically.
- 5. Proxy needs to set disable first when administrator accesses admin UI.

#### **Step 4: Internet Connection Setting**

Select the appropriate Internet connection type to connect to your ISP.

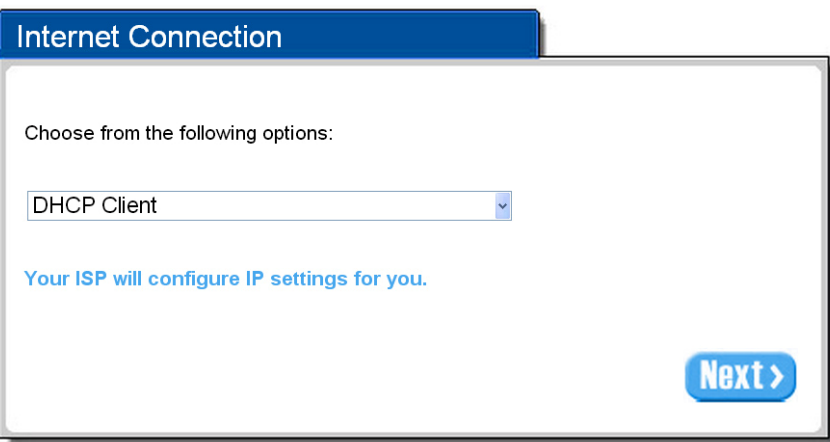

Figure 3‐1‐5 Internet Connection Setting Screen

#### **DHCP Client**

The device can work as a DHCP client. This allows the device to obtain the IP address and other TCP/IP settings from your ISP. If your xDSL/Cable comes with this feature, please enable Use DHCP Client.

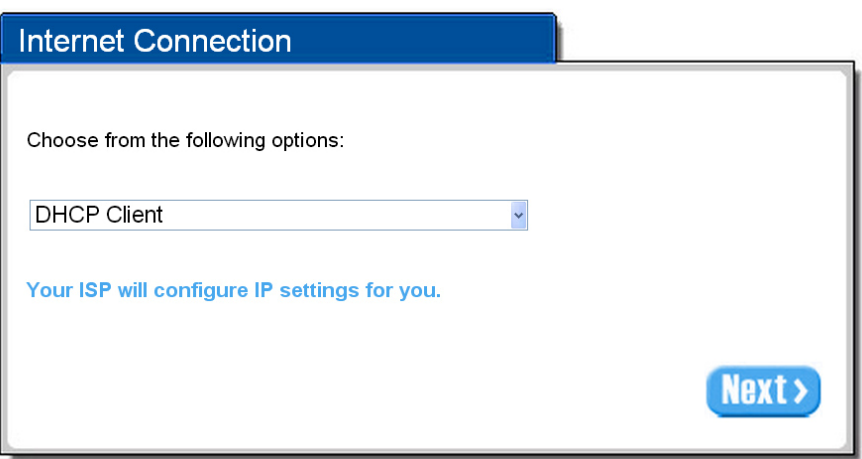

Figure 3‐1‐6 Internet Connection Setting Screen

#### **Static IP Setting**

If **Static IP Setting** is selected, then this screen will appear. Enter the IP address information provided by your ISP.

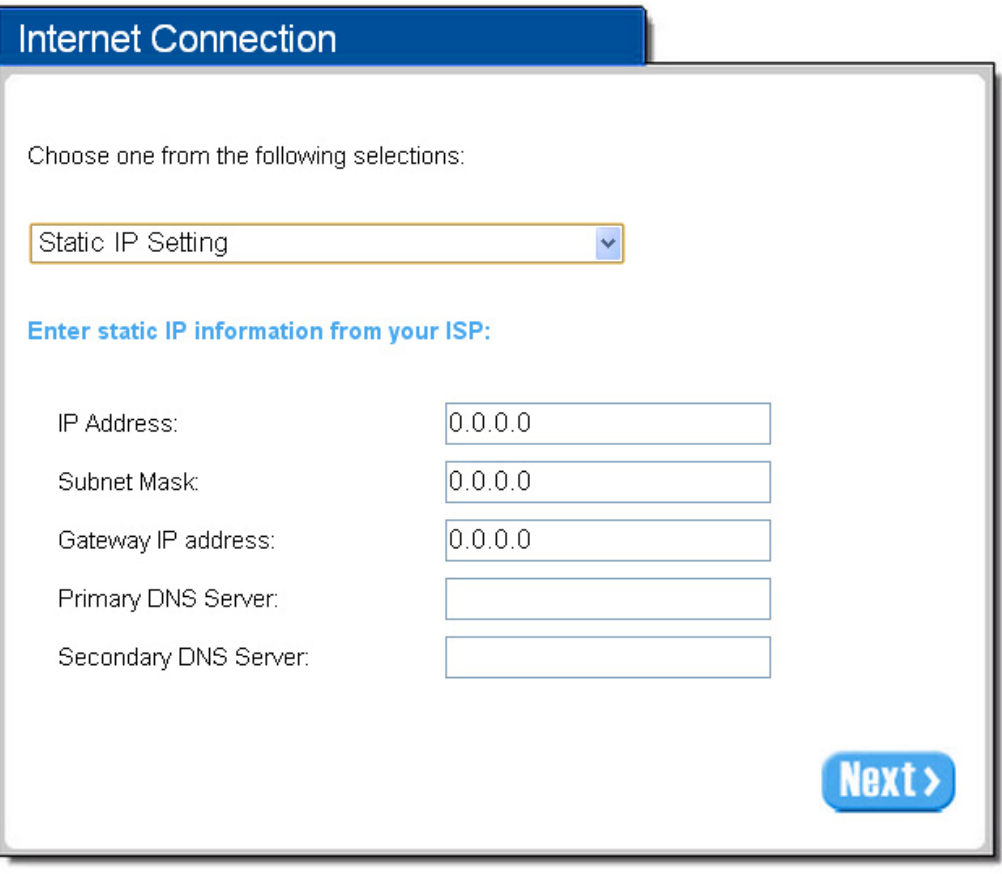

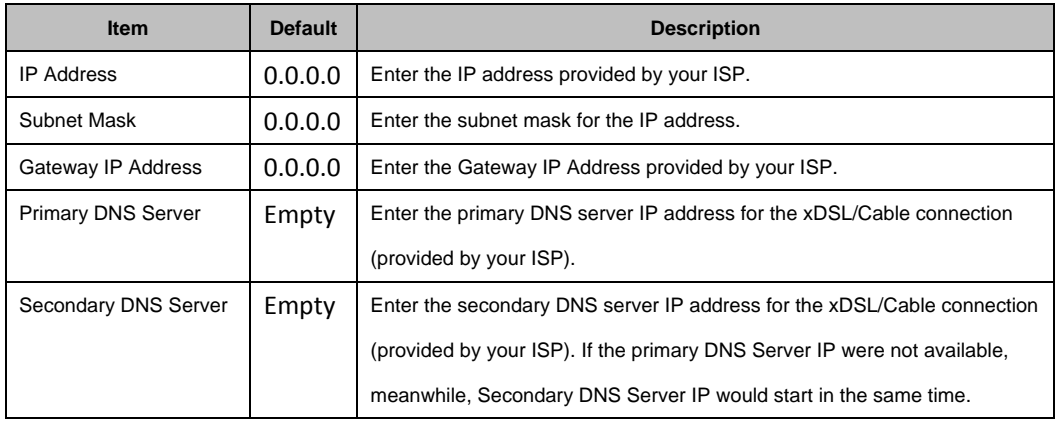

#### **PPPoE (Point‐to‐Point Protocol over Ethernet)**

If "PPPoE" is selected, then this screen will appear. Enter the username, password and other major fields.

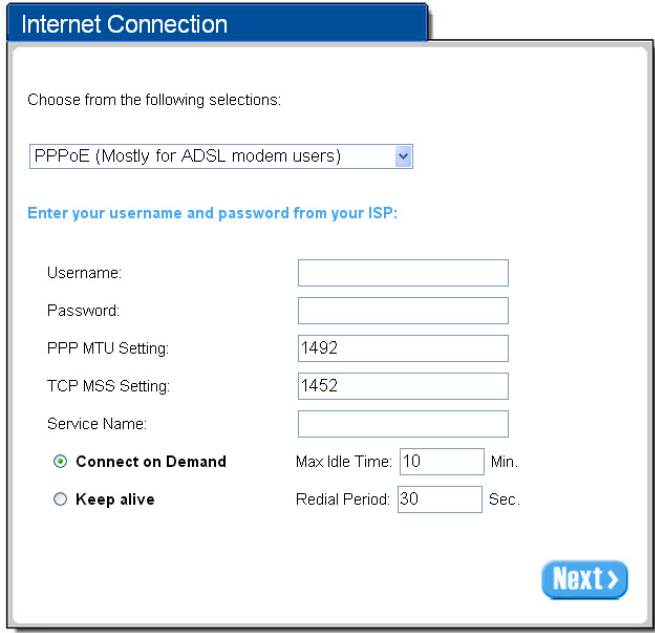

#### Figure 3‐1‐8 Internet Connection Setting Screen—PPPoE Setting

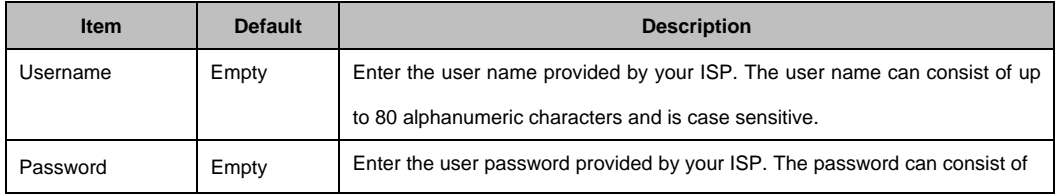

#### WG‐500P Hotspot in a Printer

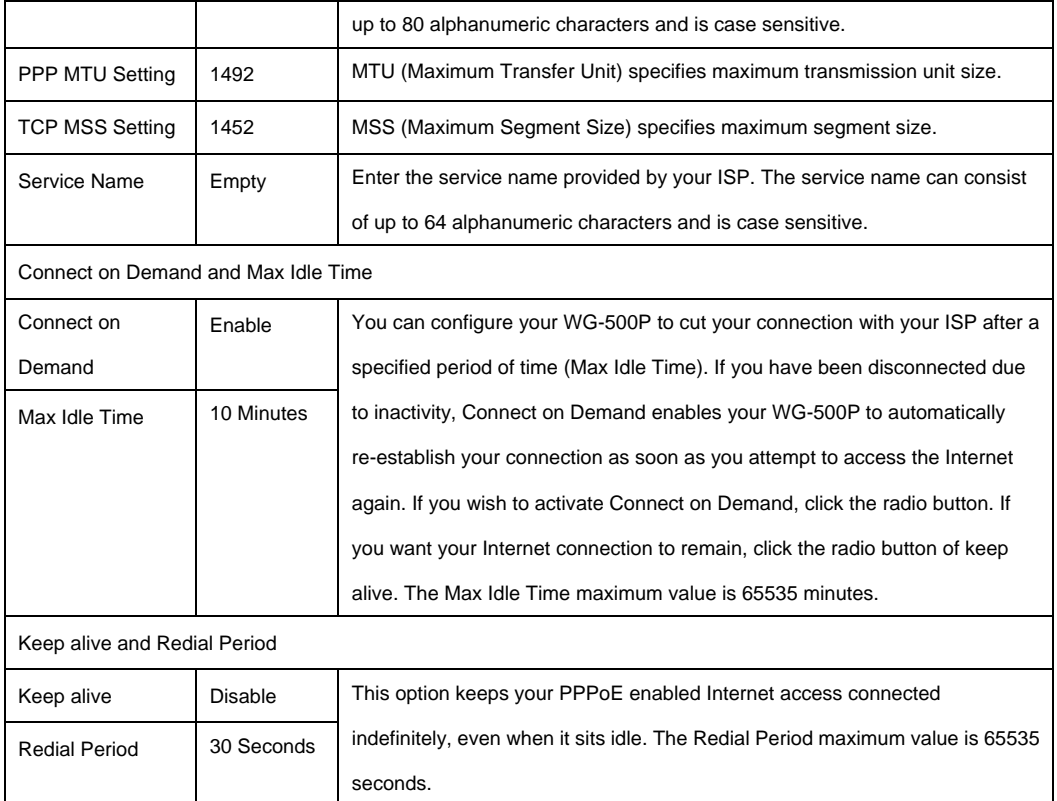

#### **PPTP Client (Point‐to‐Point Tunneling Protocol)**

If PPTP Setting is selected, then this screen will appear. Please enter the IP address, Username and Password provided by your ISP.

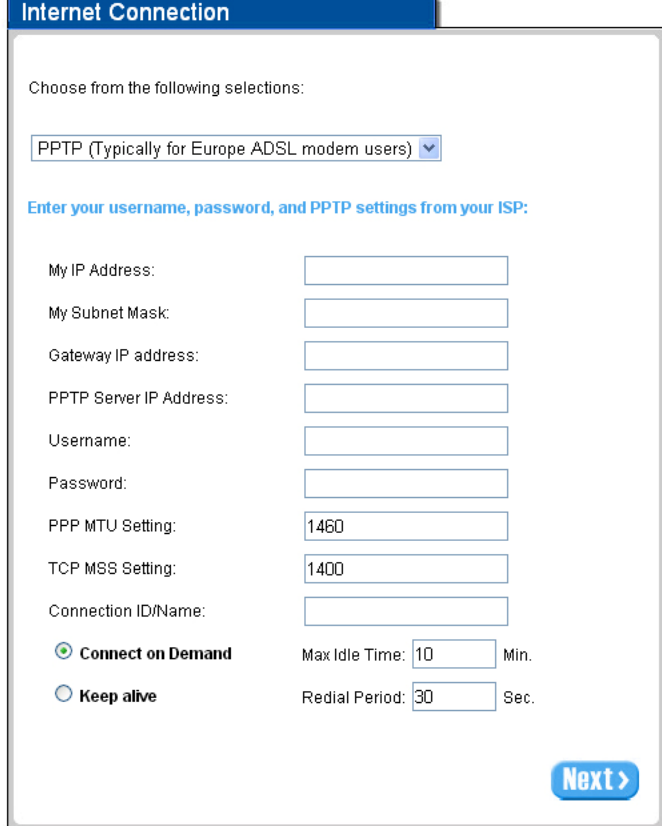

Figure 3‐1‐9 Internet Connection Setting Screen—PPPoE Setting

| <b>Item</b>                         | <b>Default</b> | <b>Description</b>                                                        |  |
|-------------------------------------|----------------|---------------------------------------------------------------------------|--|
| Username                            | Empty          | Enter the user name provided by your ISP. The user name can consist of up |  |
|                                     |                | to 80 alphanumeric characters and is case sensitive.                      |  |
| Password                            | Empty          | Enter the user password provided by your ISP. The password can consist of |  |
|                                     |                | up to 80 alphanumeric characters and is case sensitive.                   |  |
| PPP MTU Setting                     | 1492           | MTU (Maximum Transfer Unit) specifies maximum transmission unit size.     |  |
| <b>TCP MSS Setting</b>              | 1452           | MSS (Maximum Segment Size) specifies maximum segment size.                |  |
| Service Name                        | Empty          | Enter the service name provided by your ISP. The service name can consist |  |
|                                     |                | of up to 64 alphanumeric characters and is case sensitive.                |  |
| Connect on Demand and Max Idle Time |                |                                                                           |  |
| Connect on Demand                   | Enable         | You can configure your WG-500P to cut your connection with your ISP after |  |
| Max Idle Time                       | 10             | a specified period of time (Max Idle                                      |  |
|                                     | <b>Minutes</b> | Time). If you have been disconnected due to inactivity, Connect on Demand |  |

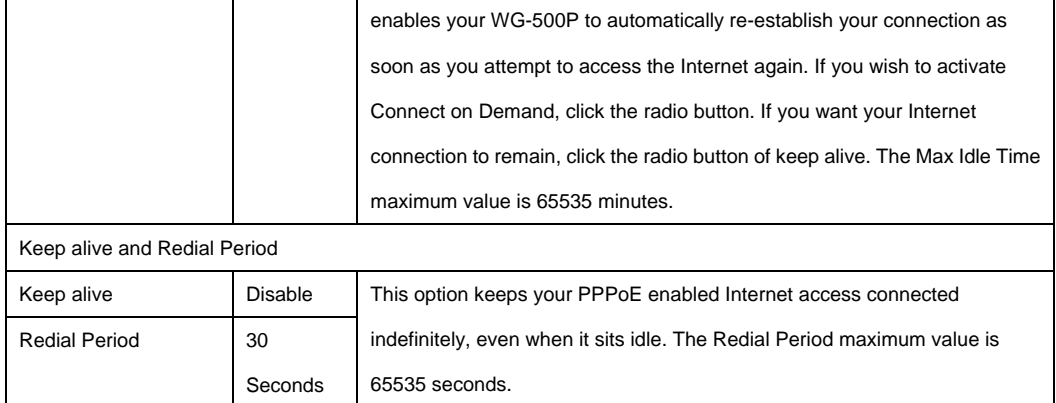

#### **Step 5: Wireless Setting**

Wireless Setting: This page allows you to Channel ID and 802.11 Mode for wireless connection.

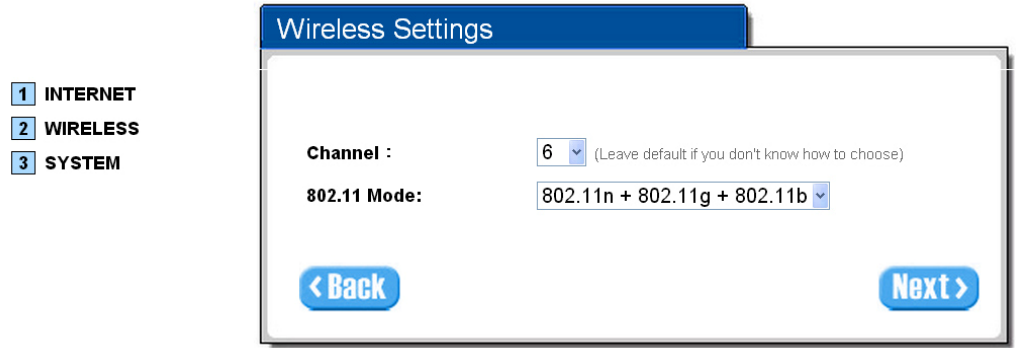

#### Figure 3‐1‐10 Wireless Setting Screen

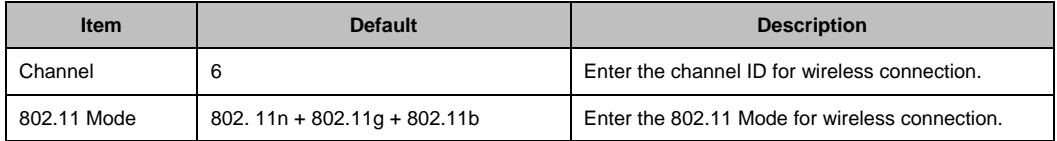

#### **Step 6: System Setting**

System Setting: WG‐500P allows to change the administrator's Username and Password, and an NTP server setting.

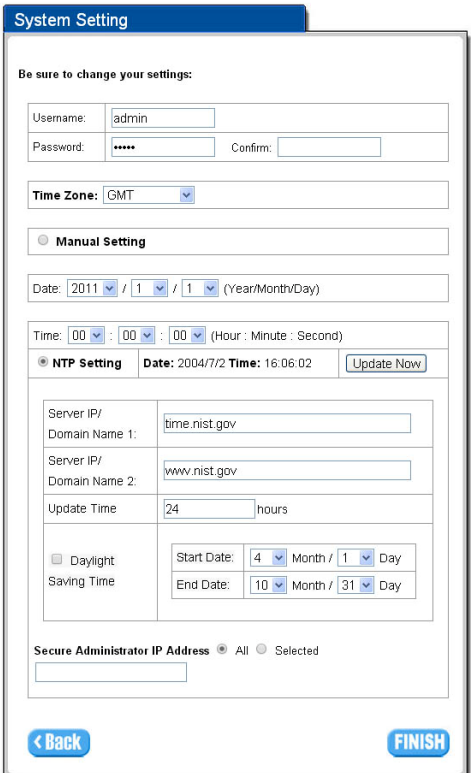

Figure 3‐1‐11 System Setting Screen

| <b>Item</b>           | <b>Default</b> | <b>Description</b>                                                 |
|-----------------------|----------------|--------------------------------------------------------------------|
| Username              | admin          | Enter the user name. The user name can consist of up to 80         |
|                       |                | alphanumeric characters and is case sensitive.                     |
| Password              | admin          | Enter the user password. The password can consist of up to 80      |
|                       |                | alphanumeric characters and is case sensitive.                     |
| Time Zone             | <b>GMT</b>     | Enter the Time Zone for the system.                                |
| <b>Manual Setting</b> | YYYY/MM/DD     | Click Manual Setting to set the system date and time.              |
|                       | HH:MM:SS       |                                                                    |
| NTP Setting           |                | Click Update button to correct the system date and time.           |
| Secure Administrator  | All            | This function allows remote user to management the device. You can |
| <b>IP Address</b>     |                | specify one or any IP addresses for remote control the system.     |

Click **FINISH** button to save the settings then the system will restart.

#### **32 Advan ced Setup**

The Advanced Setting enables you to configure advanced settings related to accessing the Internet, including,

#### **AUT THENTICAT ION**

- $\bullet$  AUTHENTICATION
- **•** RADIUS

#### **BILL LING**

- **•** BILLING
- **•** ACCOUNTING
- **•** CREDIT CARD

#### **MA ANAGEMENT T**

- **•** SYSLOG
- **•** SESSION TRACE
- **•** BANDWIDTH
- $\bullet$  SNMP

#### **SEC CURITY**

- SNMP<br><u>URITY</u><br>● PASS THROUGH
- **•** FILTERING
- **•** SECURE REMOTE

#### **SYS TEM**

- SYSTEM
- $\bullet$  WAN/LAN
- **•** SERVER
- $\bullet$  CUSTOMIZATION
- $\bullet$  PORTAL PAGE
- $\bullet$  ADVERTISEMENT
- $\bullet$  WALLED GARDEN
- z DDNS
- $\bullet$  WIRELESS

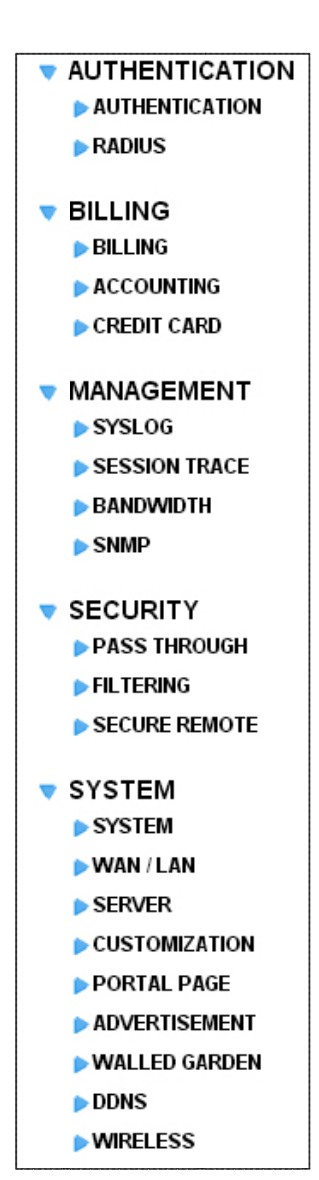

Figure 3-2-1 Advanced Setting Item

Note: After change the settings of device, please click Apply button to save the new settings. DN<br>T<br>N<br>settings of de

### **321 AUTHENTICATION**

#### 3‐2‐1‐1 Authentication

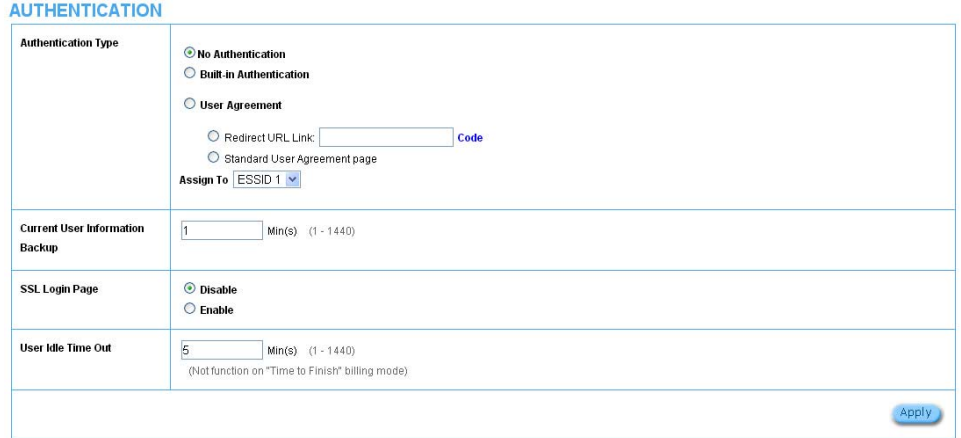

Figure 3‐2‐2 Authentication

| <b>Item</b>             | <b>Default</b>                                                        | <b>Description</b>                                      |
|-------------------------|-----------------------------------------------------------------------|---------------------------------------------------------|
| Authentication Type     | No Authentication                                                     | Option: No Authentication, Built-in Authentication or   |
|                         |                                                                       | User Agreement.                                         |
|                         |                                                                       | <b>No Authentication</b>                                |
|                         |                                                                       | Subscriber can direct access the Internet without       |
|                         |                                                                       | enter username and password.                            |
|                         |                                                                       | <b>Built-in Authentication</b>                          |
|                         |                                                                       | WG-500P provides "Built-in                              |
|                         |                                                                       | Authentication" for service provider to build up an     |
|                         |                                                                       | Internet service without any extra authentication       |
|                         |                                                                       | software. If "Built-in Authentication" is selected,     |
|                         |                                                                       | service provider can generate the subscriber account    |
|                         |                                                                       | inside the device, and the system will authenticate the |
|                         |                                                                       | subscriber login according to the generated account.    |
|                         |                                                                       | <b>User Agreement</b>                                   |
|                         |                                                                       | Subscriber must accept the service usage agreement      |
|                         |                                                                       | before they can access the Internet.                    |
| Redirect Login Page URL | Empty                                                                 | The input format can be http://www.yahoo.com. The       |
|                         |                                                                       | maximum character of the URL Link is 200.               |
| Code                    | Copy and paste the following HTML Code into your home page to produce |                                                         |

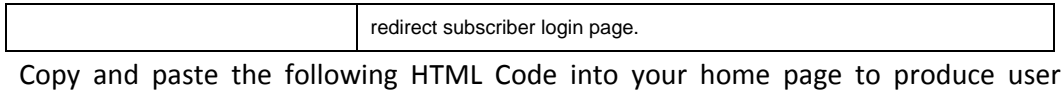

agreement login page.

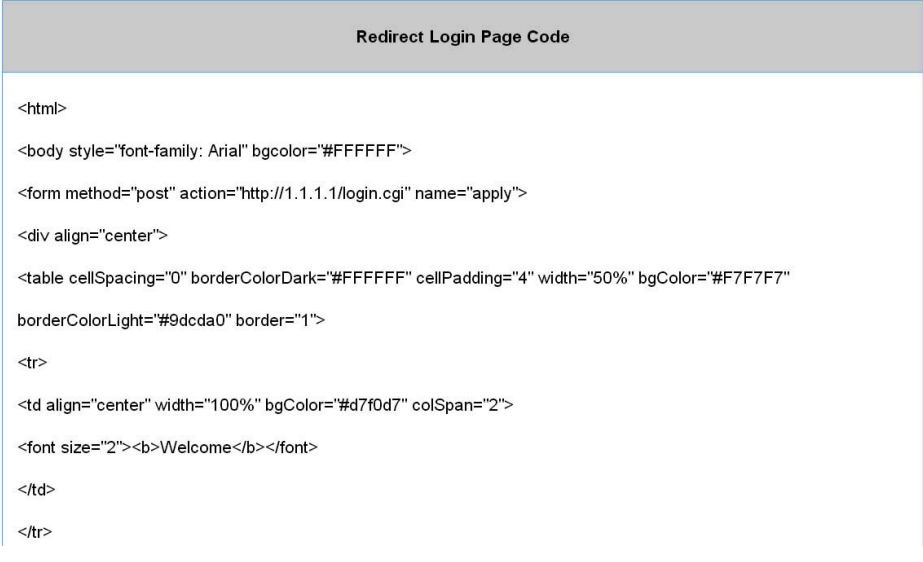

Figure 3‐2‐3 Preview Redirect Login Page Code

| <b>Item</b>                            | <b>Default</b> | <b>Description</b>                                      |
|----------------------------------------|----------------|---------------------------------------------------------|
| <b>Current User Information Backup</b> | 1 Min $(s)$    | The system provides automatically backup account        |
|                                        |                | information and unused account to flash ROM. This       |
|                                        |                | function allow administrator to adjust the backup time. |
|                                        |                | The default value is 1 minute. The Current User         |
|                                        |                | Information Backup valid range is 1 to 1440.            |
| <b>SSL Login Page</b>                  | Disable        | Enables or disables SSL security of login page.         |
| User Idle Time Out                     | 5 Minutes      | The user idle time out valid range is 1-1440.           |

Click **Apply** button to save the new settings.

#### 3‐2‐1‐2 RADIUS

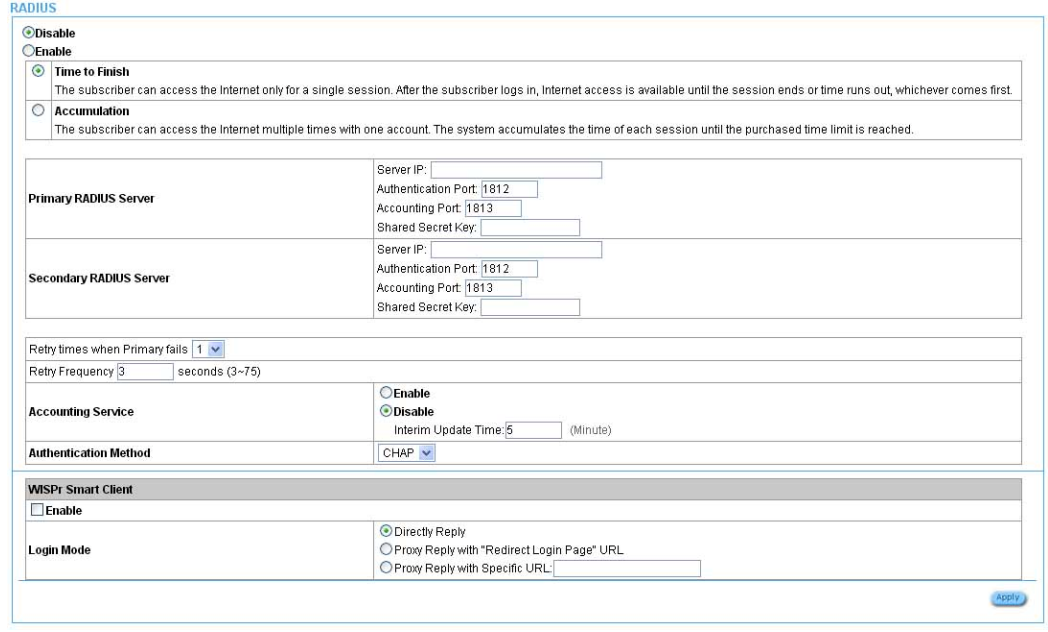

Figure 3‐2‐4 Authentication Setting Screen

| <b>Item</b>                             | <b>Default</b> | <b>Description</b>                                                      |
|-----------------------------------------|----------------|-------------------------------------------------------------------------|
| <b>RADIUS Authentication</b><br>Disable |                | Option: No Authentication or RADIUS Server.                             |
|                                         |                | Disable (No Authentication)                                             |
|                                         |                | Subscriber can direct access the Internet without enter username and    |
|                                         |                | password.                                                               |
|                                         |                | <b>Enable (RADIUS Authentication)</b>                                   |
|                                         |                | WG-500P provides "RADIUS Authentication" for service provider to        |
|                                         |                | build up an Internet service with RADIUS server. If RADIUS              |
|                                         |                | Authentication is enabled, all subscribers' authentication will send to |
|                                         |                | RADIUS Server by RADIUS protocol (RFC 2865, 2866).                      |
| Time to Finish/                         | Enable         | Service provider provides two different accounting calculate for the    |
| Accumulation                            |                | Internet service.                                                       |
| Primary RADIUS Server                   |                |                                                                         |
| Server IP                               | Empty          | Enter the IP address of RADIUS server.                                  |
| <b>Authentication Port</b>              | 1812           | Enter the authentication port number; the authentication port number    |
|                                         |                | must match with the RADIUS server setting. The allowed numbers          |
|                                         |                | are from 0 to 65535.                                                    |

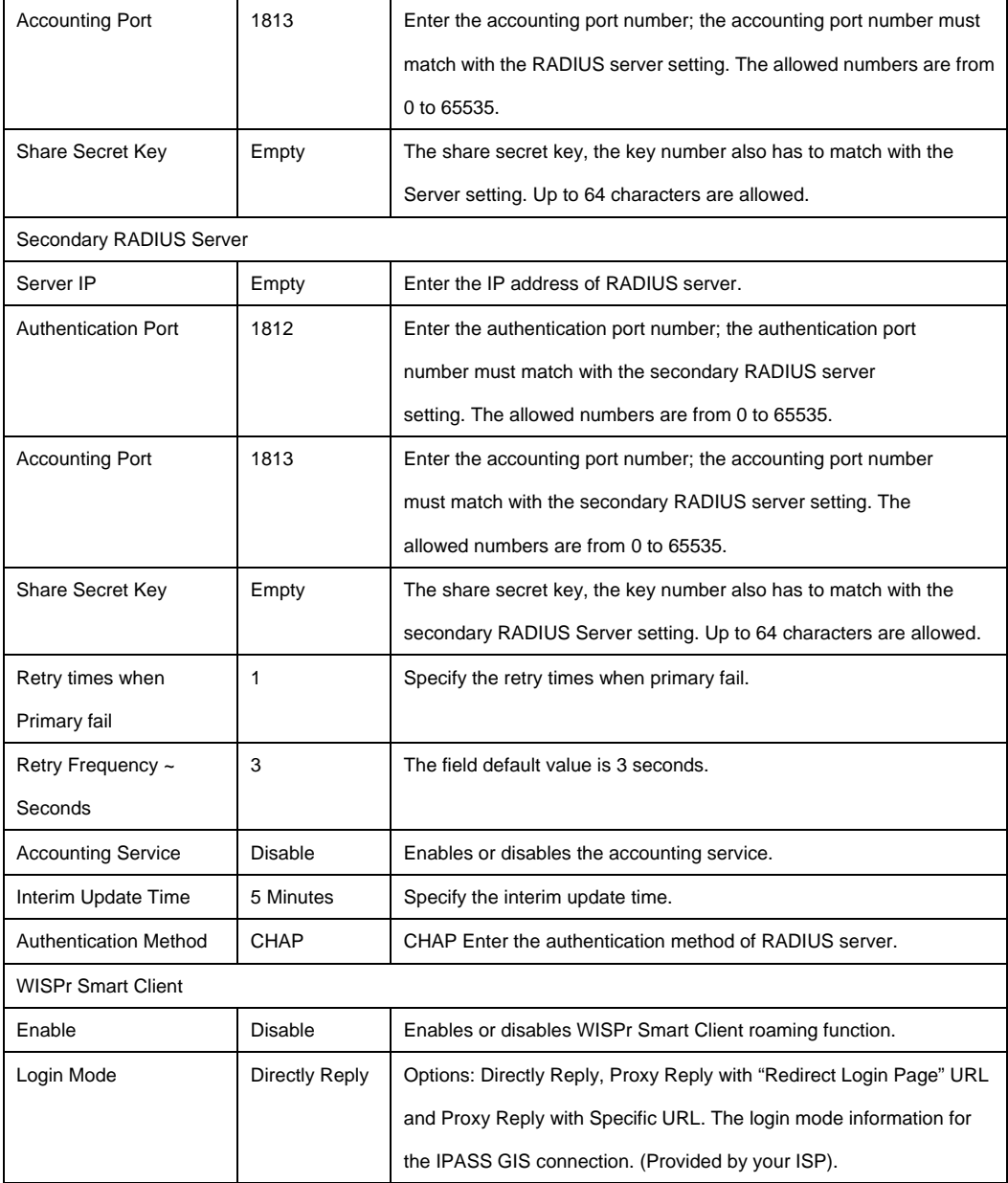

#### **322 BILLING**

### **3‐2‐2‐1 Billing**

The function is used to setup a billing profile. A billing profile is a description of how you want to charge *your customer.*

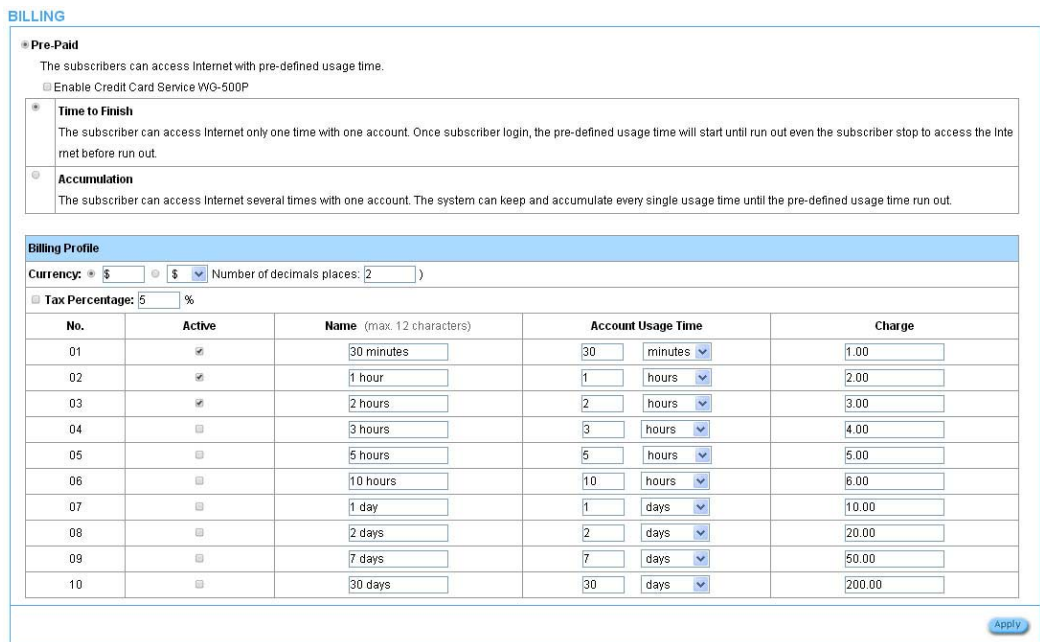

#### Figure 3‐2‐5 Billing Setting Screen

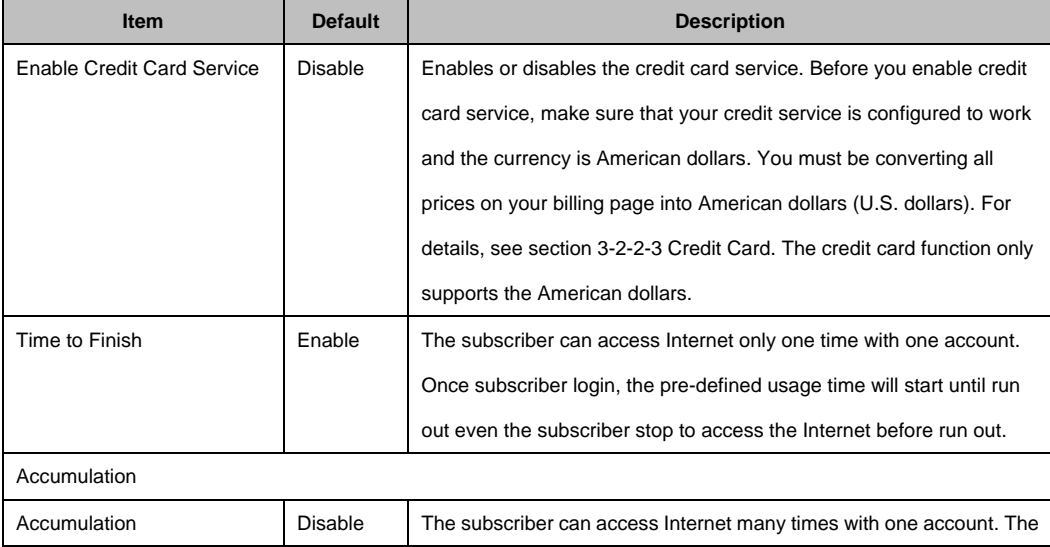

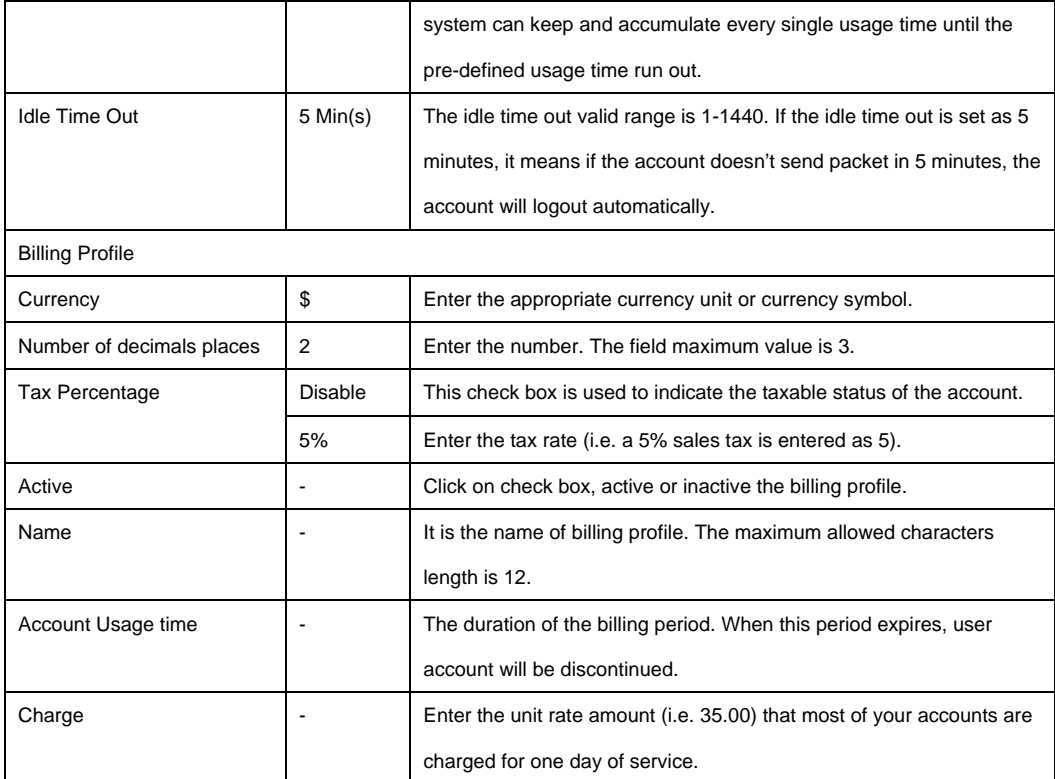

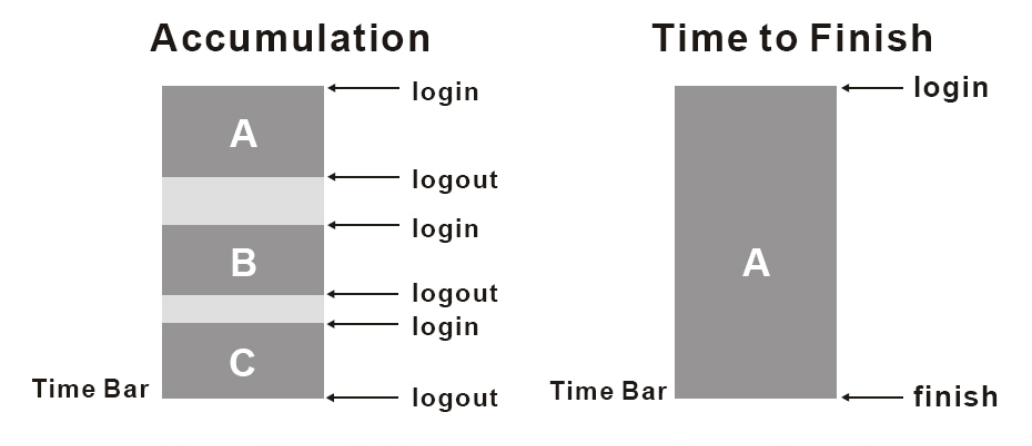

Usage time=A+B+C

Usage time=A

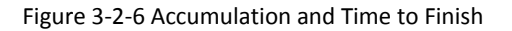

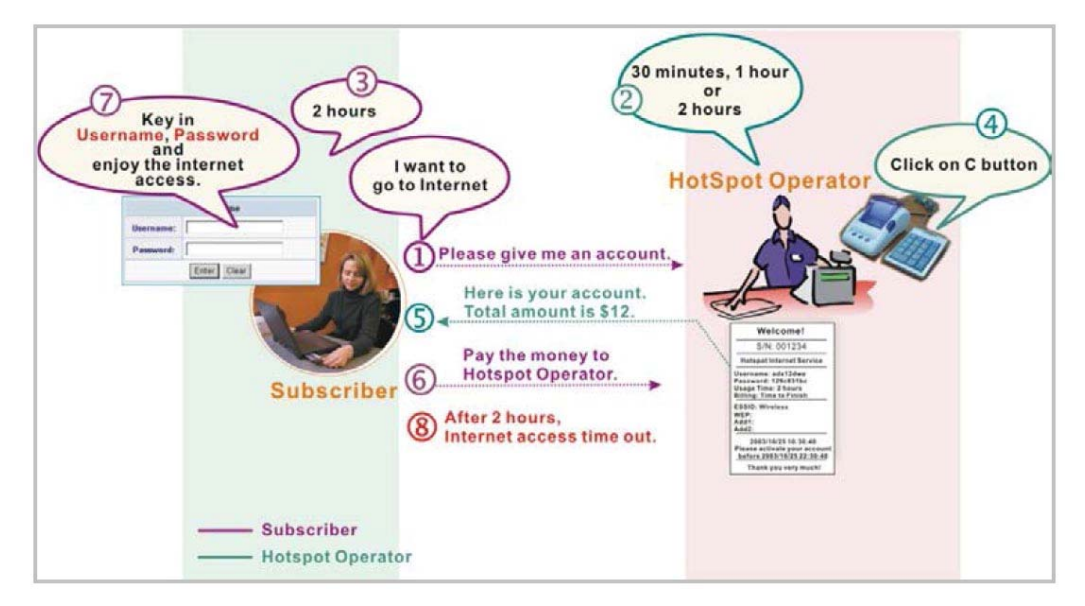

Figure 3‐2‐7 Pre‐paid Procedure Diagram

### **3‐2‐2‐2 Accounting**

### This function allow service provider to generate the subscriber accounts.

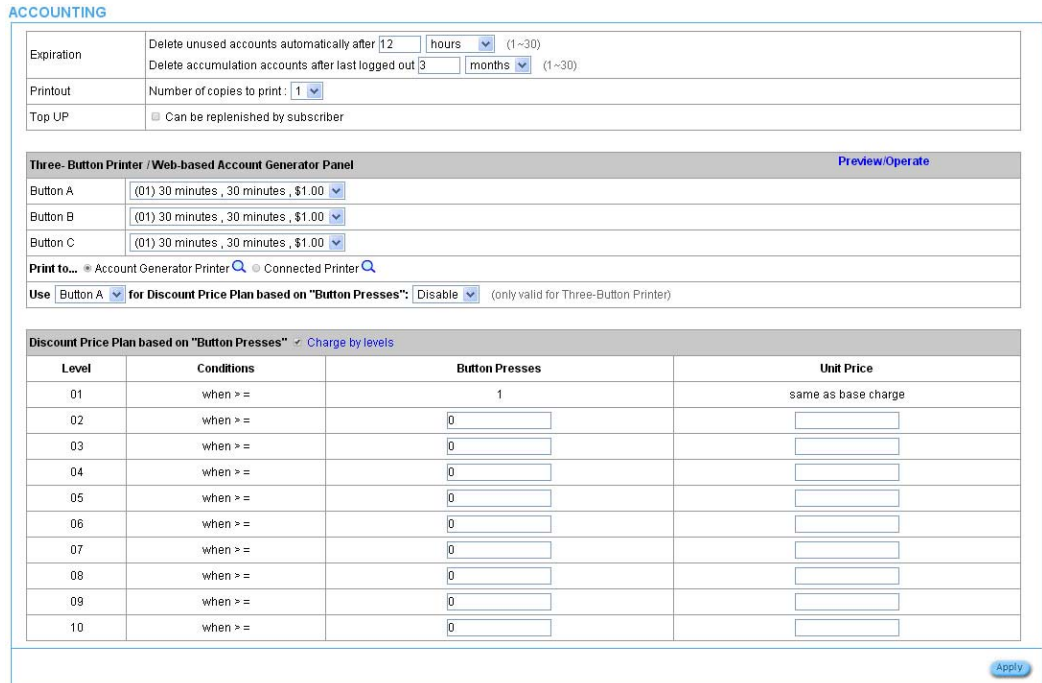

#### Figure 3‐2‐8 Accounting Setting Screen

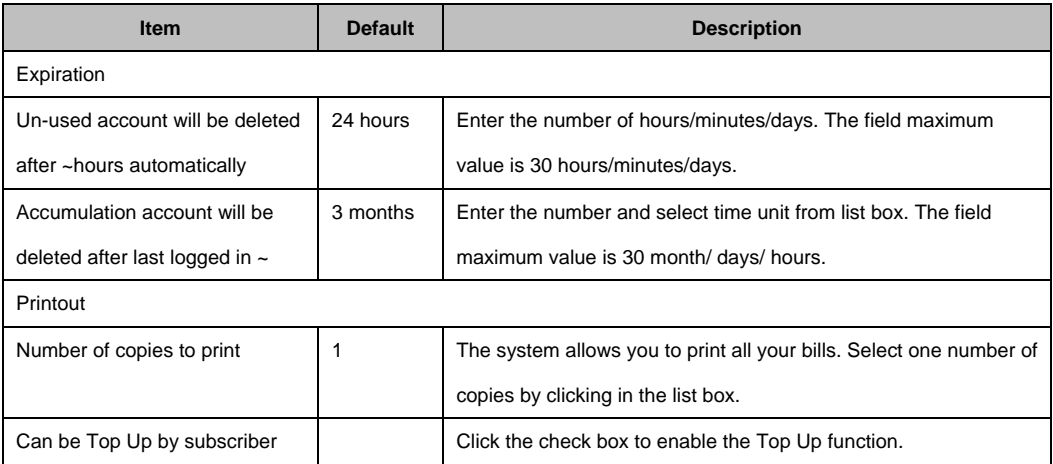

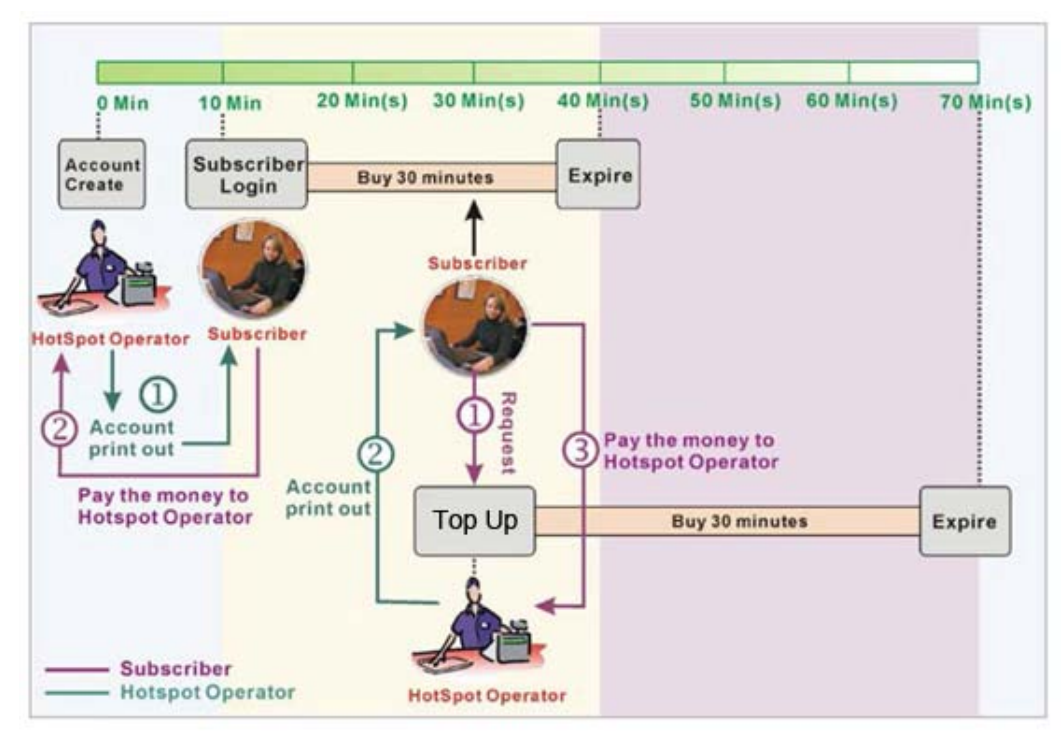

Figure 3‐2‐9 Account Process DiagramCan be replenished by subscriber=Enable

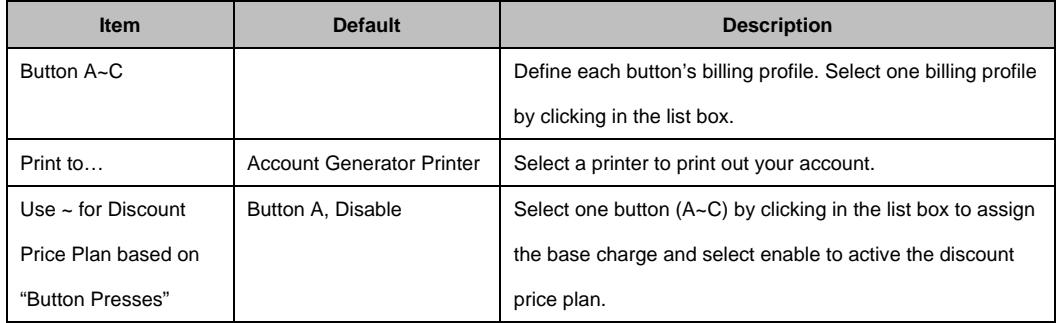

#### Click **Preview/Operate** button to preview and operate account generator panel.

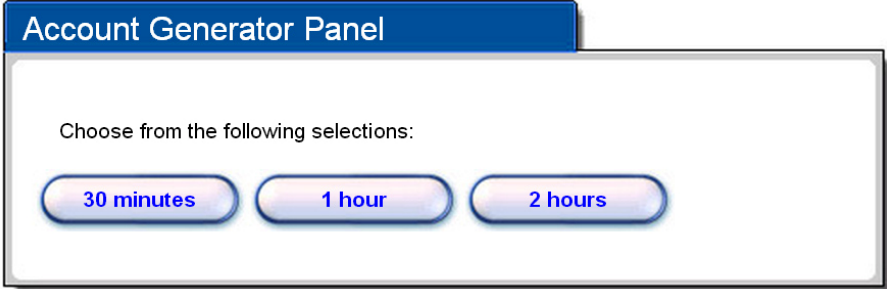

Figure 3‐2‐10 Account Generator Panel

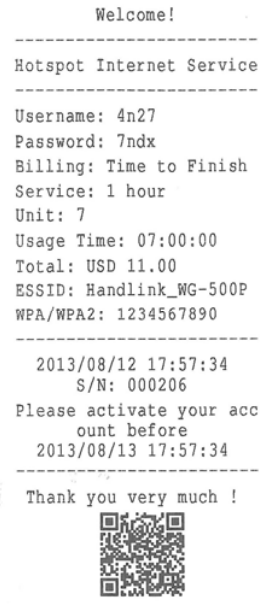

Figure 3‐2‐11 Account Generator Printer (Time to Finish)

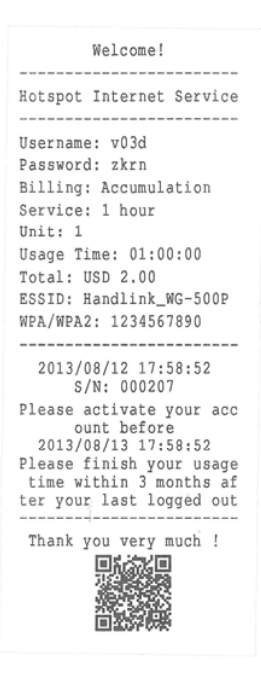

Figure 3‐2‐12 Account Generator Printer (Accumulation)

**Note:** Before configuring the accounting, you have to setting the billing profile of Web-based account generator panel.

#### **Example: If press 7 times**

**•** Discount Price Plan based on "Button Presses" is disabled.

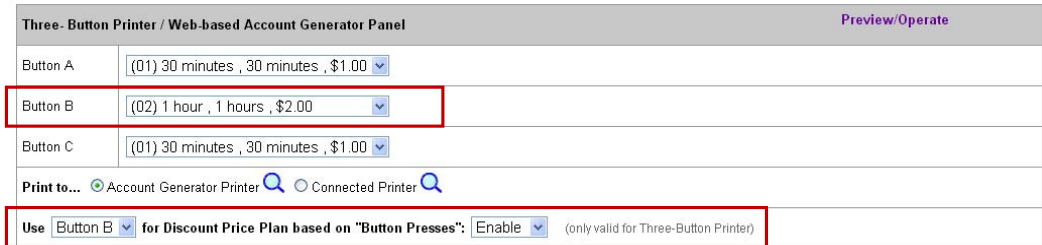

#### Figure 3‐2‐13 Example 1

#### *Amount: 7 x \$2.00= \$14.00*

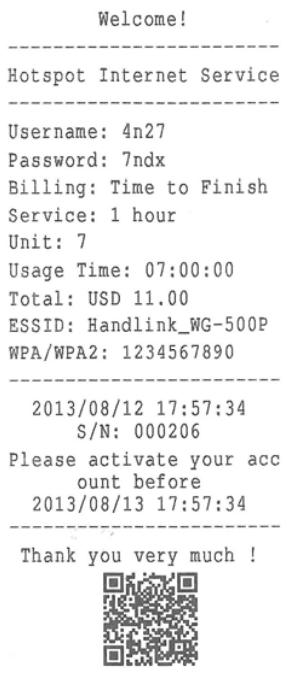

Figure 3‐2‐14 Account Printout

- **•** Discount Price Plan based on "Button Presses" is enabled.
- The Charge by level is disabled.

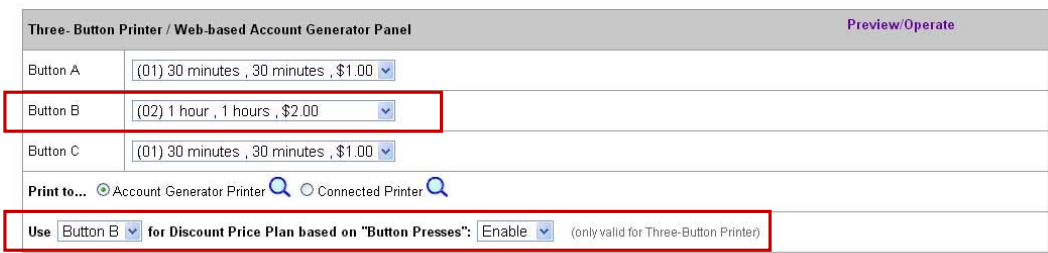

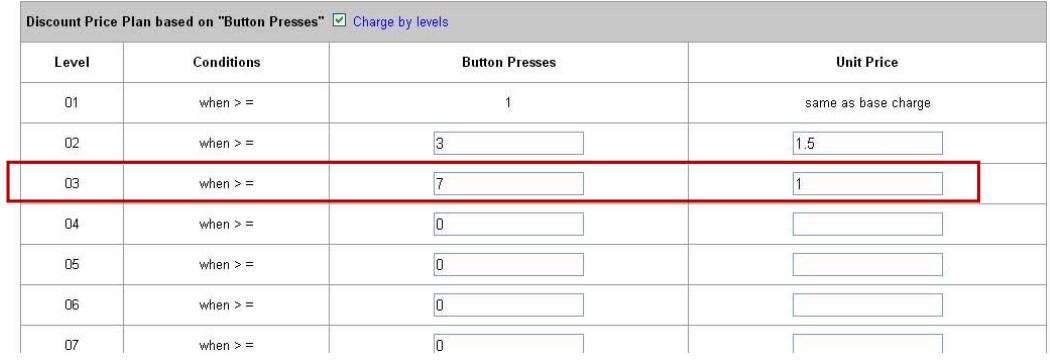

#### Figure 3‐2‐15 Example 2

**Amount: 7 x \$ 1 = \$ 7.00** 

Below is an example of the account printout.

| Welcome!                 |
|--------------------------|
|                          |
| Hotspot Internet Service |
|                          |
| Username: 4n27           |
| Password: 7ndx           |
| Billing: Time to Finish  |
| Service: 1 hour          |
| Unit: 7                  |
| Usage Time: 07:00:00     |
| Total: USD 11.00         |
| ESSID: Handlink_WG-500P  |
| WPA/WPA2: 1234567890     |
|                          |
| 2013/08/12 17:57:34      |
| S/N: 000206              |
| Please activate your acc |
| ount before              |
| 2013/08/13 17:57:34      |
| Thank you very much !    |
|                          |
|                          |
|                          |
|                          |
|                          |

Figure 3‐2‐16 Account Printout

- **•** Discount Price Plan based on "Button Presses" is enabled.
- Charge by level is enabled.

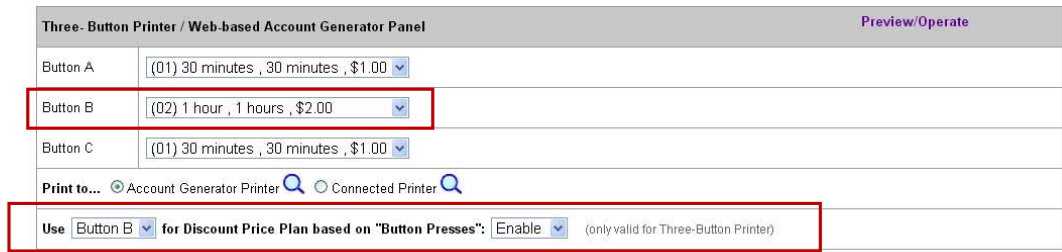

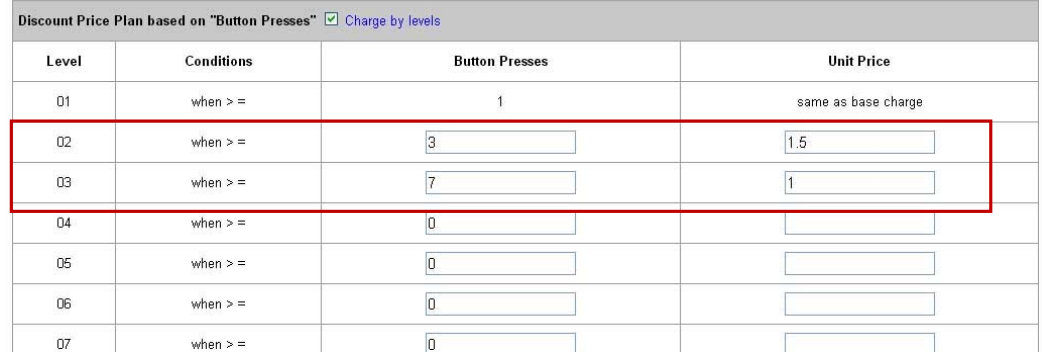

Figure 3‐2‐17 Example 3

#### **Amount: 2 x \$2.00 + 4 x\$ 1.50+1x\$1= \$11.00**

Below is an example of the account printout.

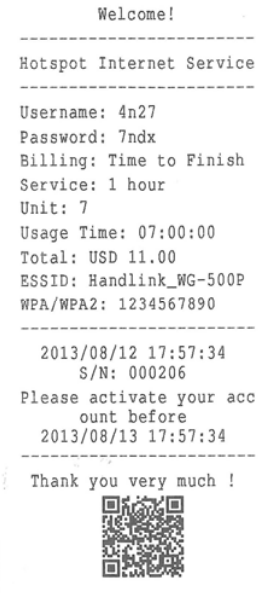

#### 41 Figure 3‐2‐18 Account Printout

#### **•** Discount Price Plan based on "Button Presses"

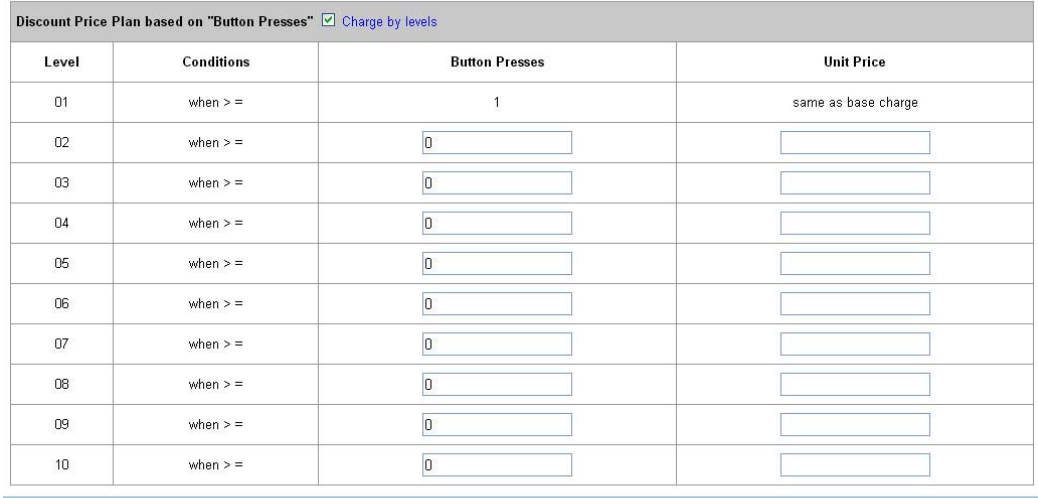

Apply

#### Figure 3‐2‐19 Discount Price Plan Setting Screen

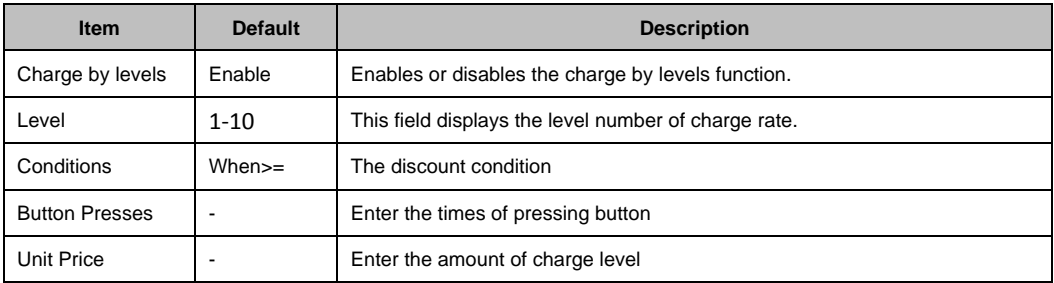

Click **Apply** button to save the new settings and the success dialog box appears. Click on **Back** to return to Accounting setting screen.

#### **3‐2‐2‐3 Credit Card**

WG‐500P provides three credit card services (**Authorize.net**, **iValidate.net, Secure Pay, Paypal and WorldPay**) that allow service provider to authorize, process, and manage credit transactions directly from Internet.

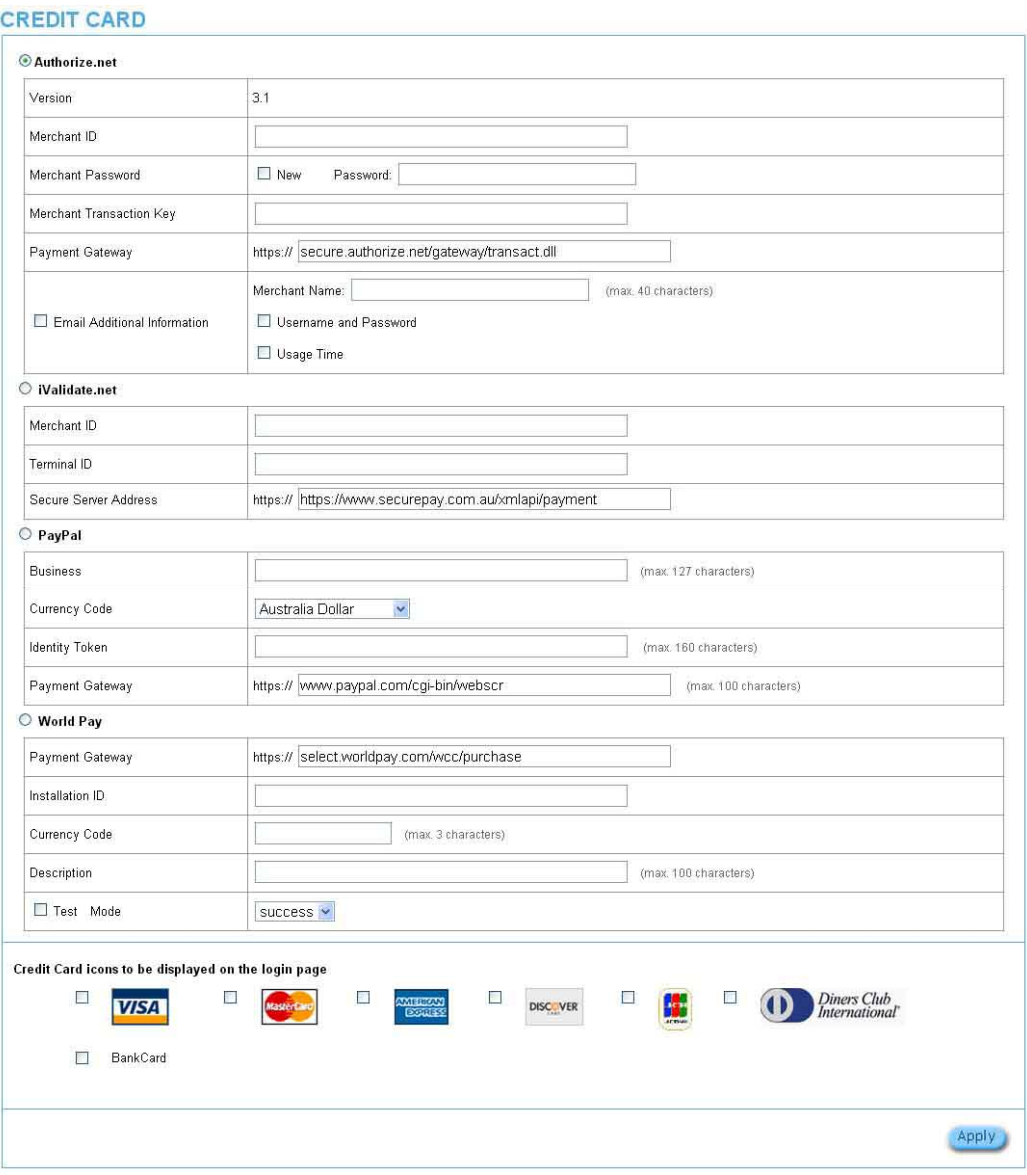

Figure 3‐2‐20 Credit Card Setting Screen

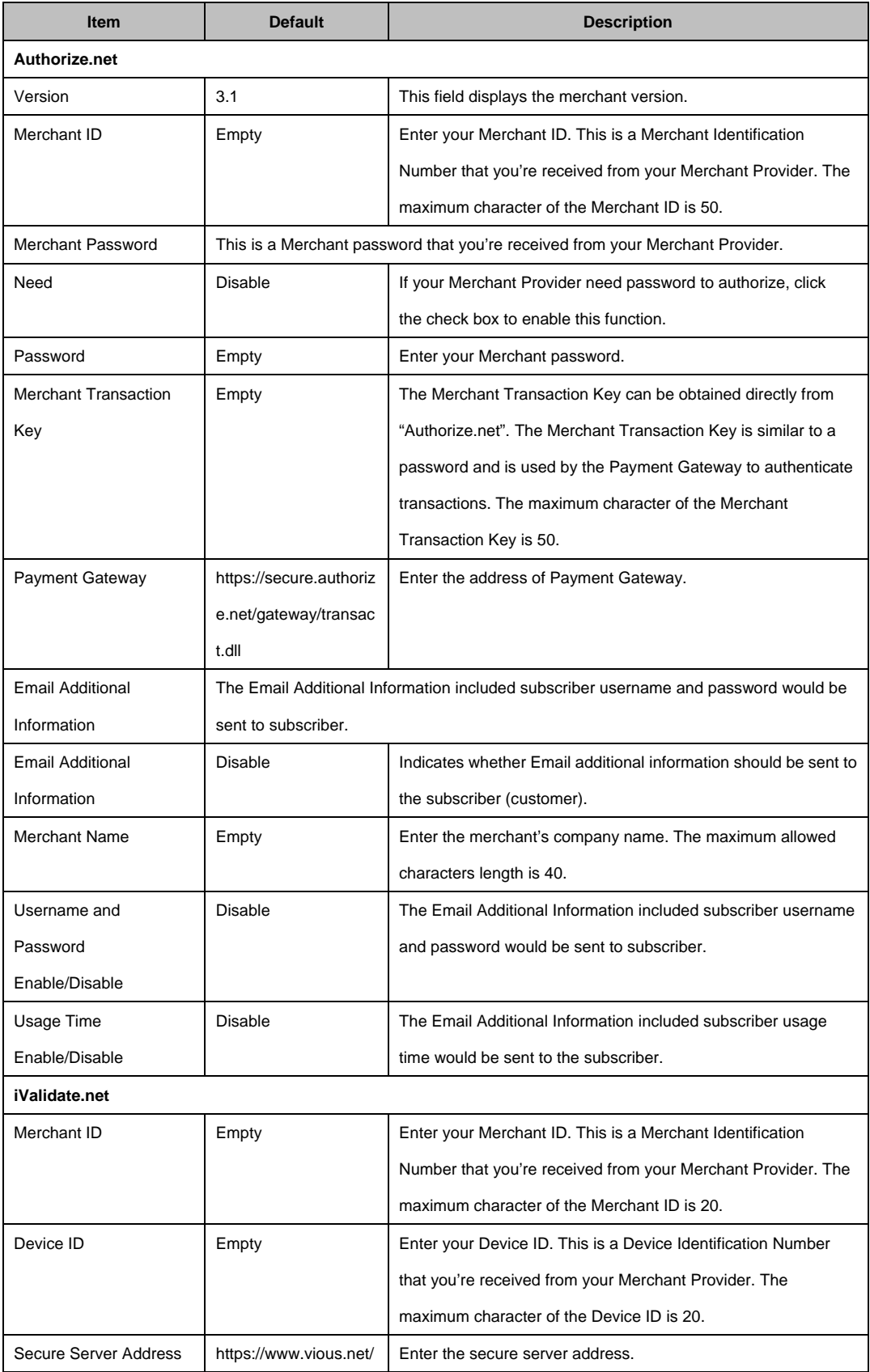

44

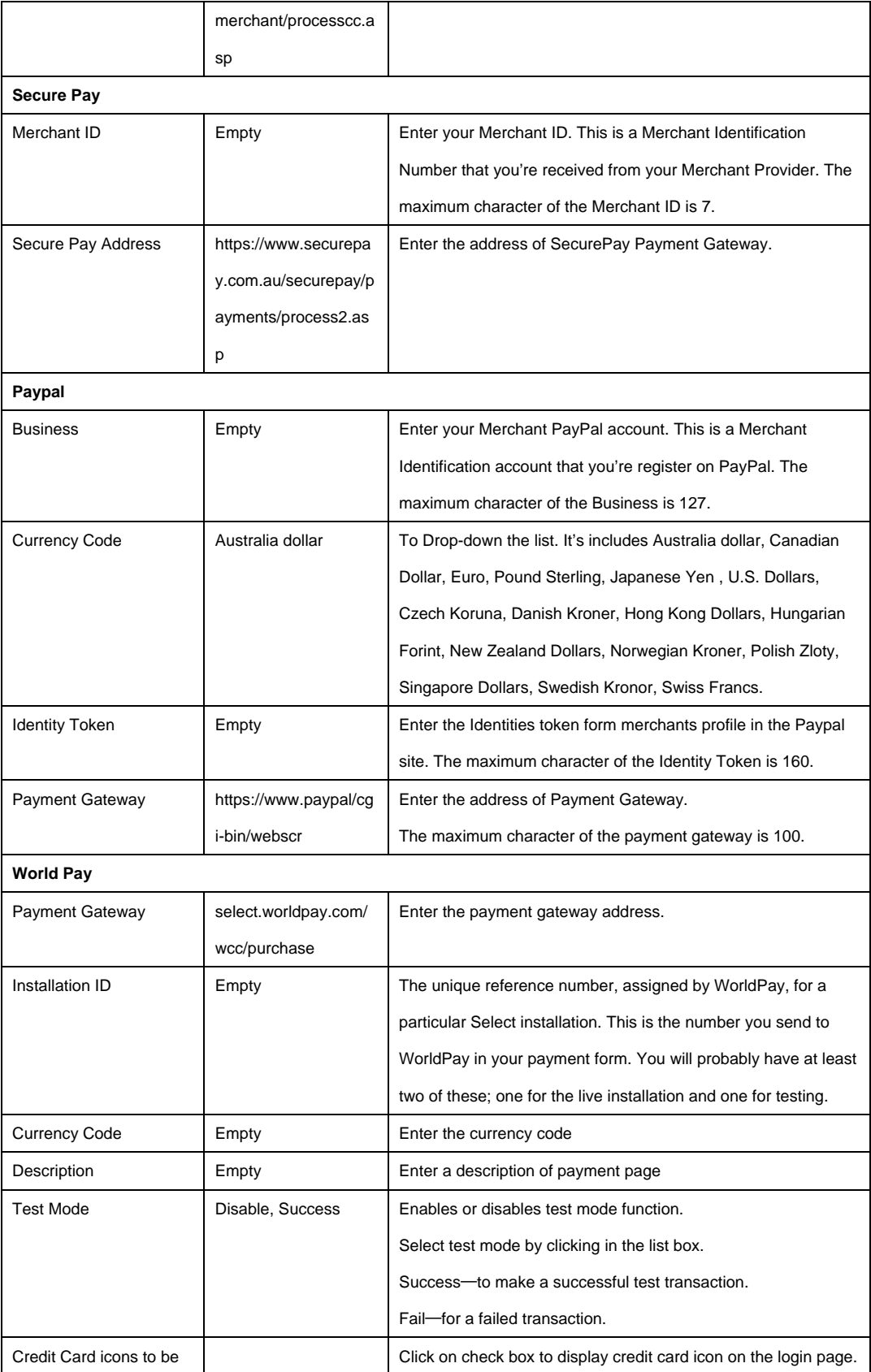

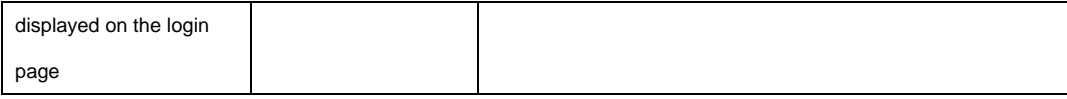

Click Apply button to save the new settings and the success dialog box appears. Click on **Back** to return to Accounting setting screen.

Note: Please leave the Administrator<sup>'</sup>s Email address in Advanced/Syslog/Email portion.

#### **323 MANAGEMENT**

### **3‐2‐3‐1 Syslog**

The function allows the device to transmit event messages to your syslog server or your email address for monitoring and troubleshooting.

### **Syslog Setting**

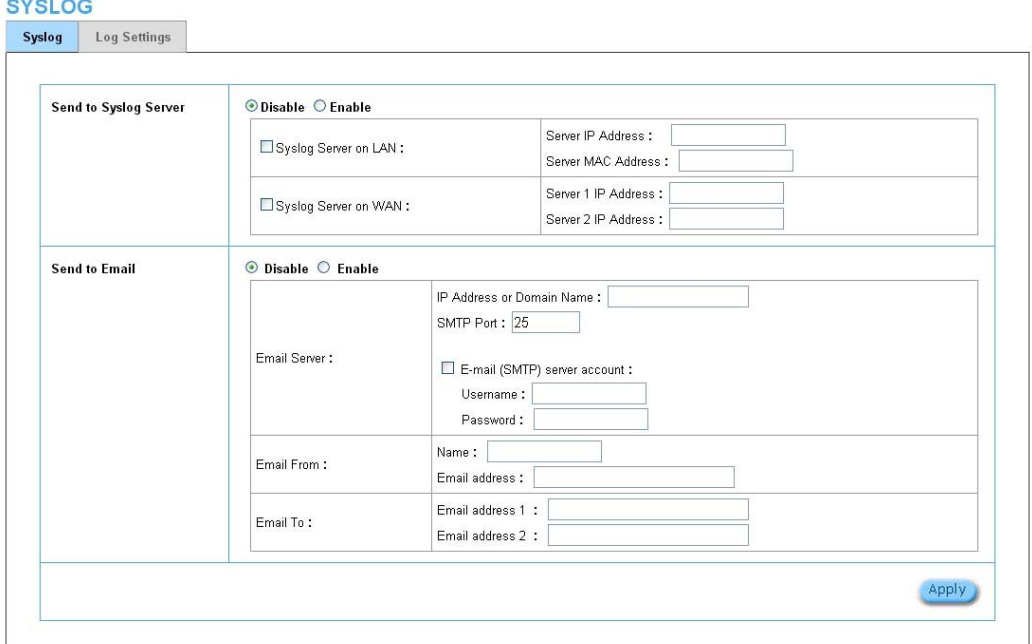

#### Figure 3‐2‐21 Syslog Setting Screen

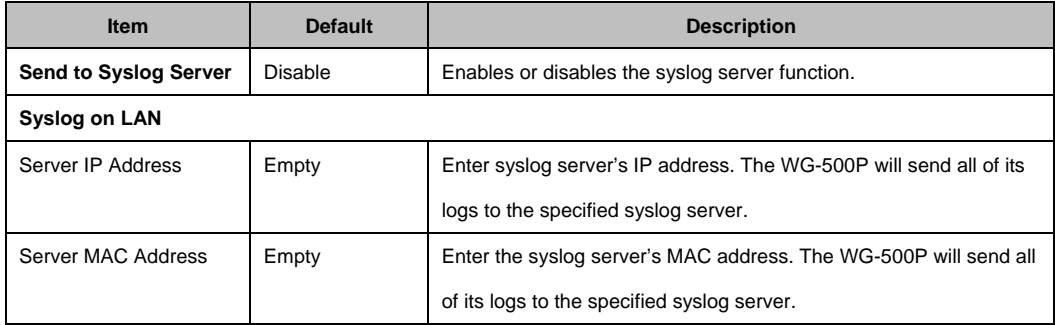

#### WG‐500P Hotspot in a Printer

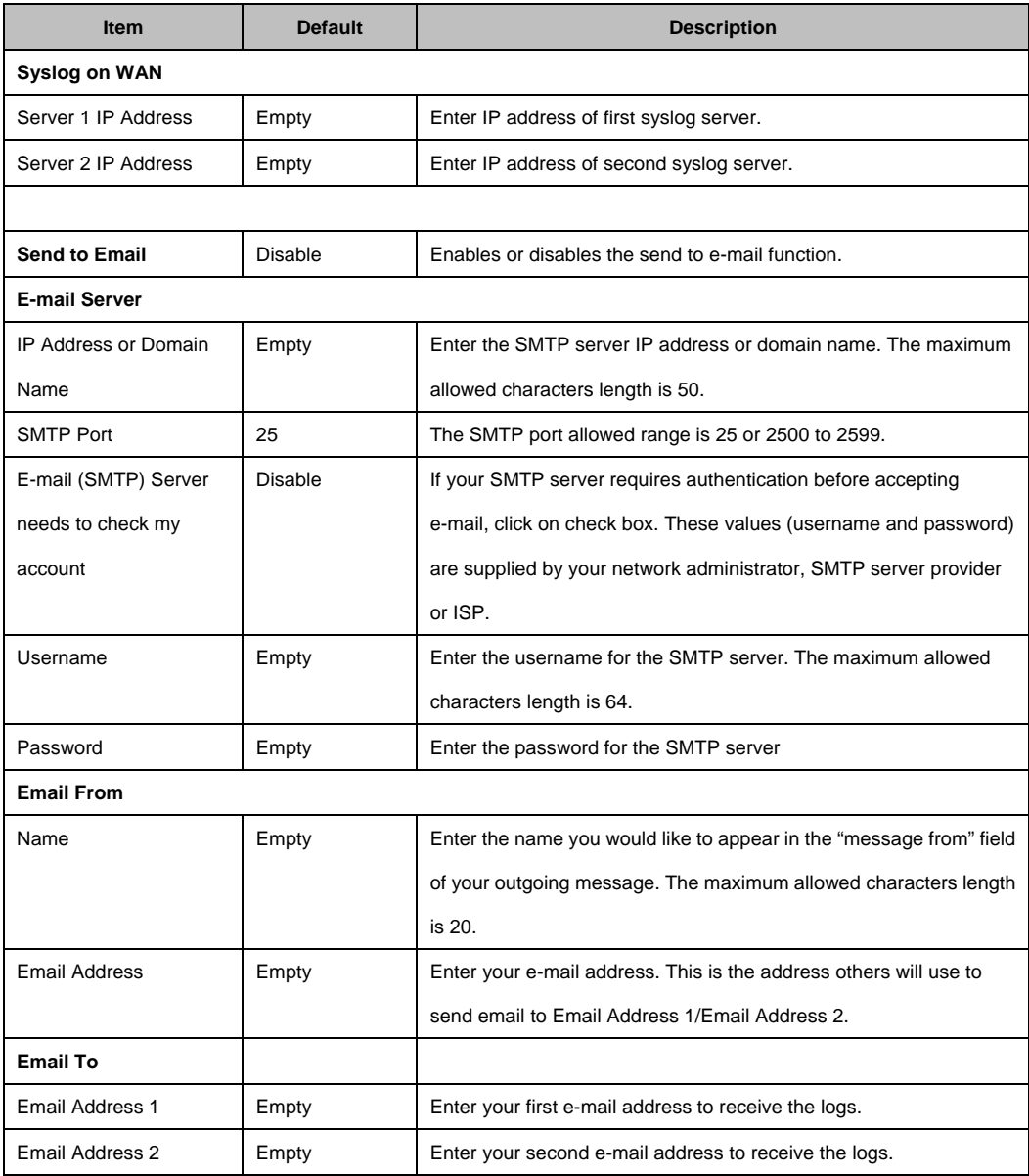

Click **Apply** button to save the new settings and the success dialog box appears. Click on **Back** to return to Syslog setting screen.

### **Log Categories**

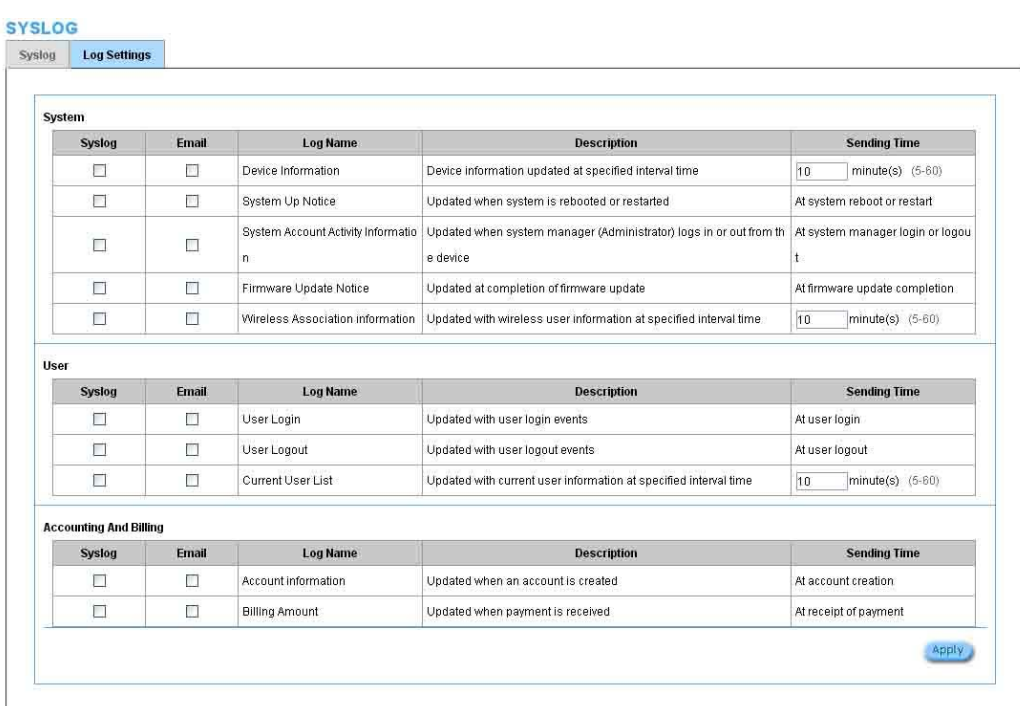

#### Figure 3‐2‐22 Log Settings Screen

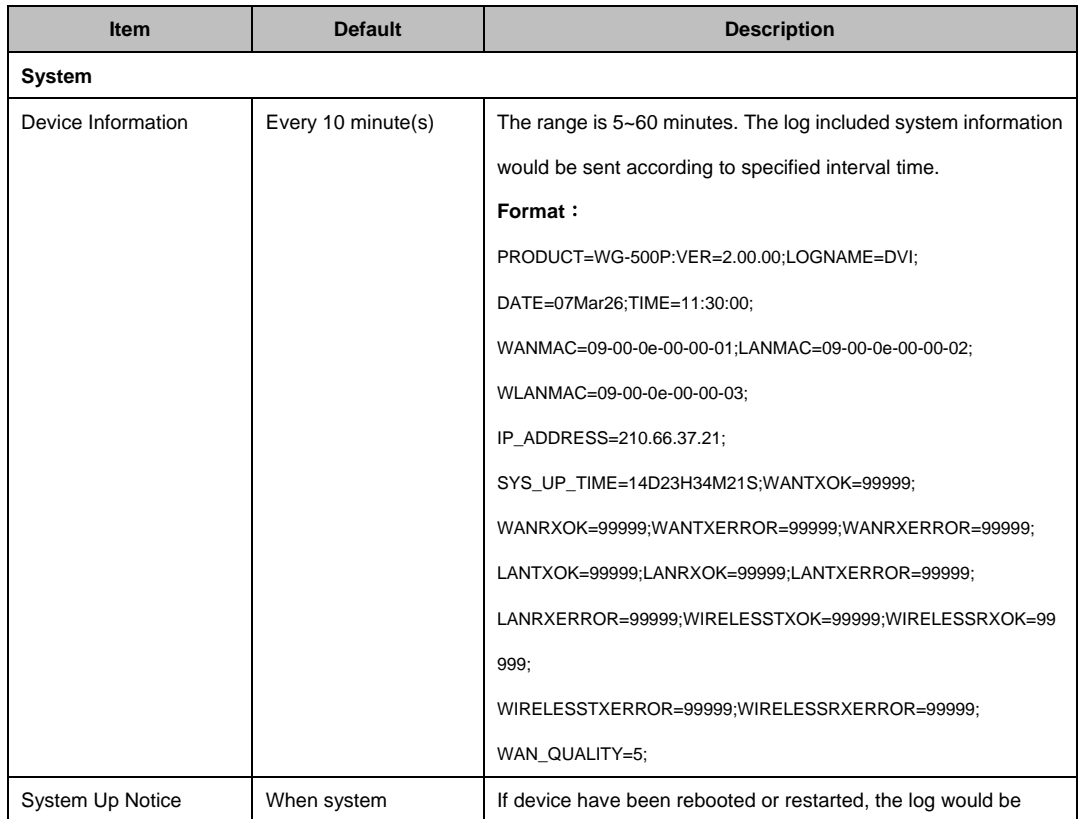

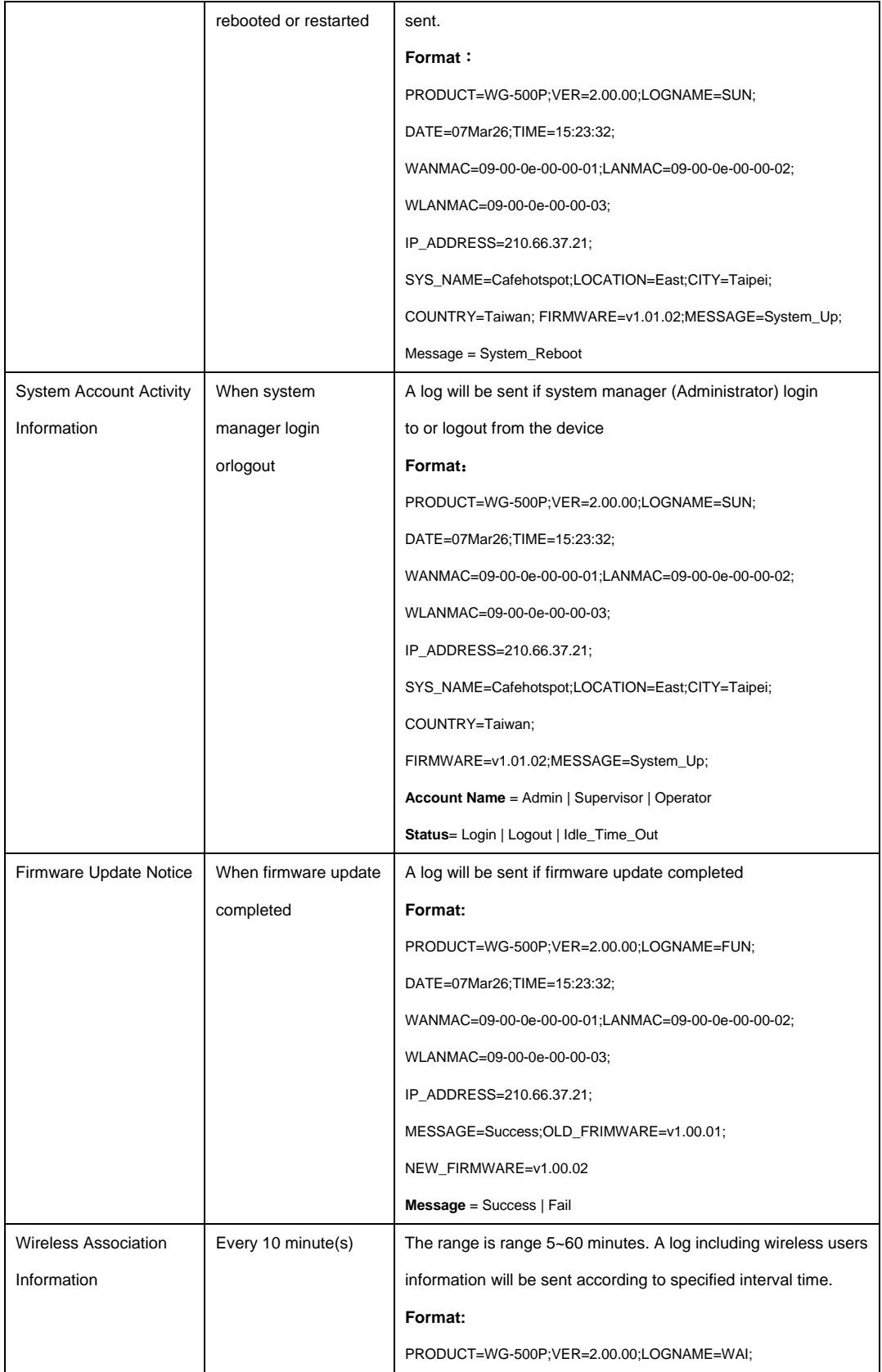

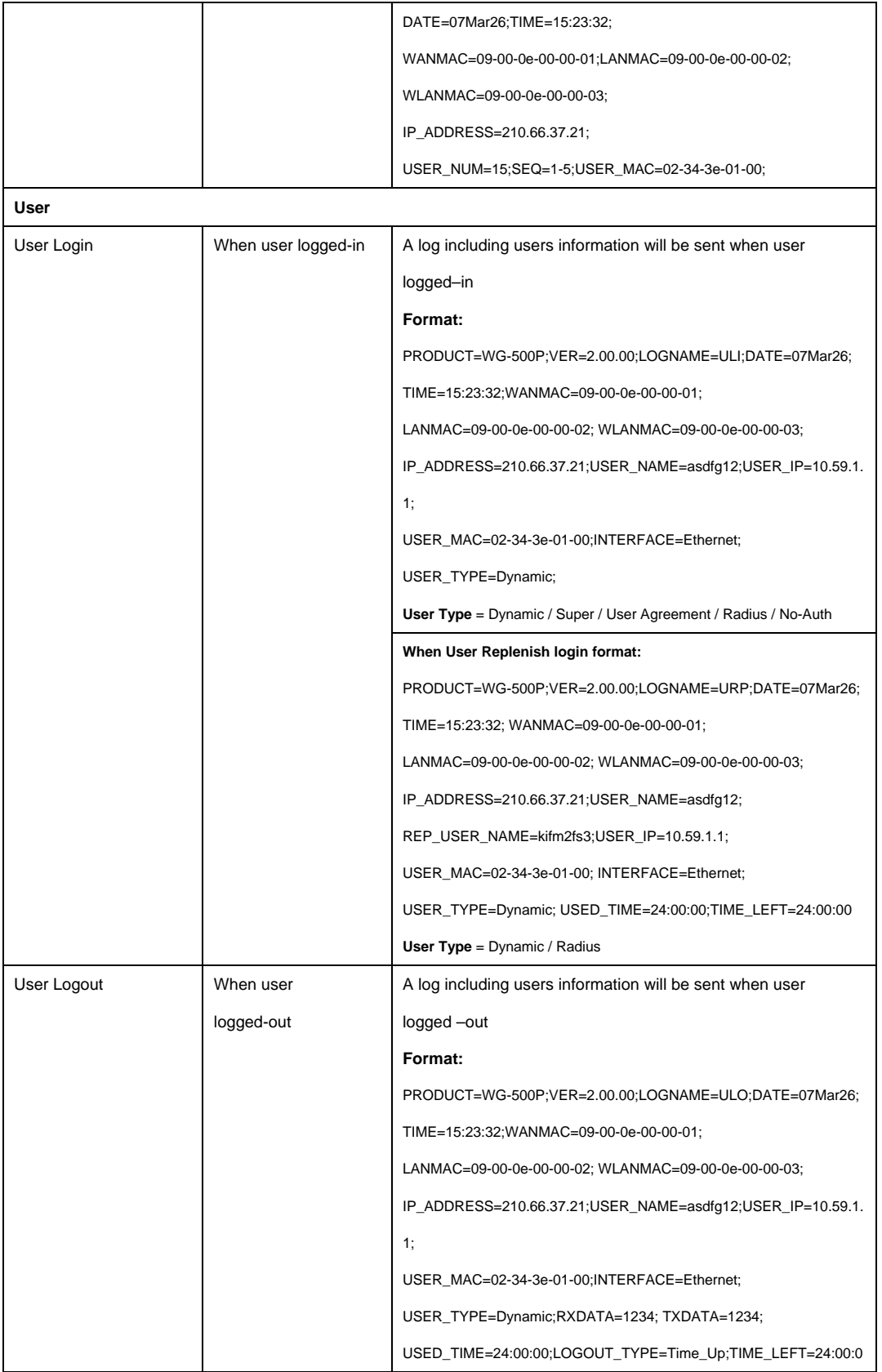

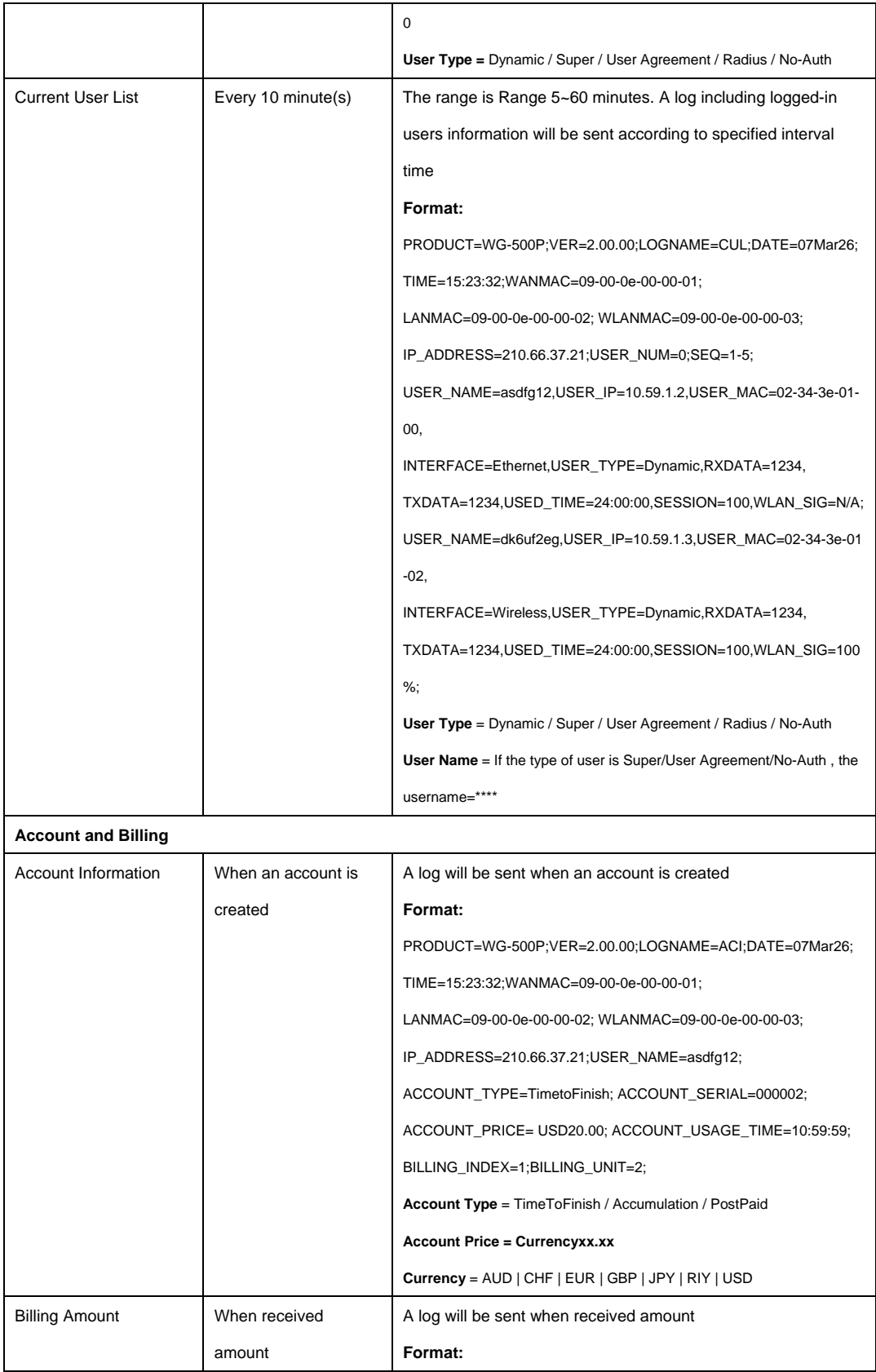

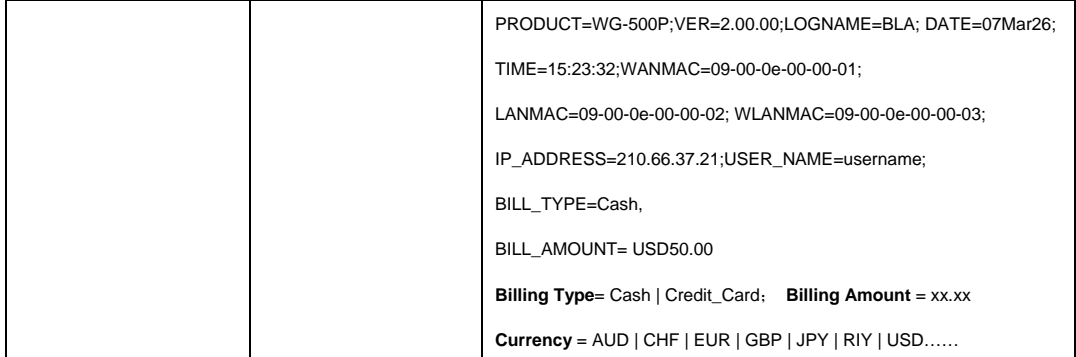

Click **Apply** button to save the new settings and the success dialog box appears. Click on **Back** to return to Logs setting screen.

#### **3‐2‐3‐2 Session Trace**

Session Trace is an intelligent function to help service provider to trace every user's access behavior. When "session trace" is enable , the system will collect information such like destination IP, destination port, source IP, source MAC, source port by every user and send the collected information in text format file to specified TFTP server or Email Server.

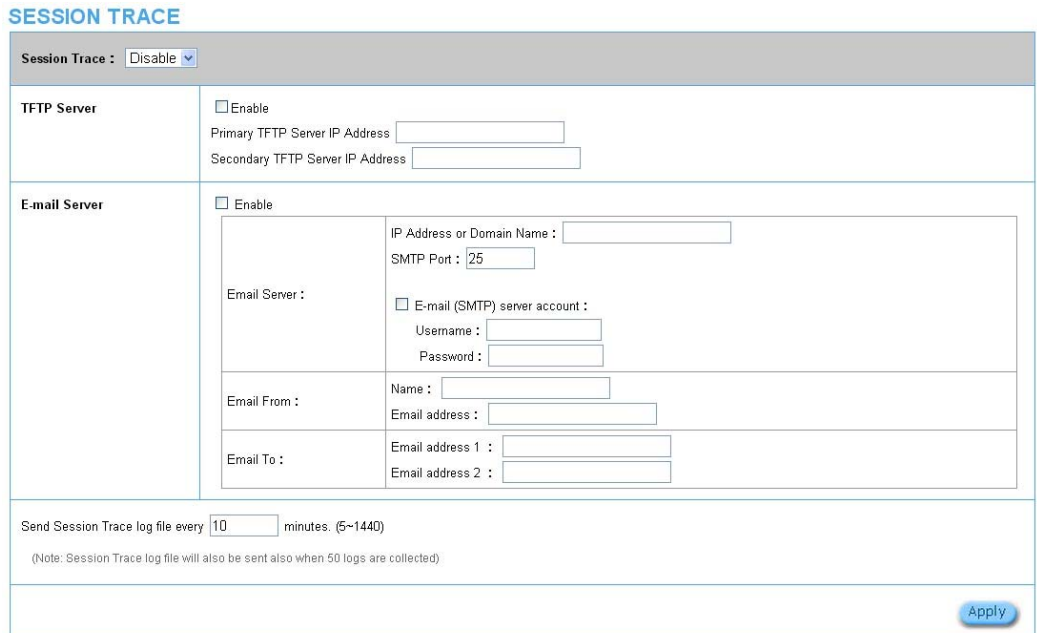

Figure 3‐2‐23 Session Trace Setting Screen

#### WG‐500P Hotspot in a Printer

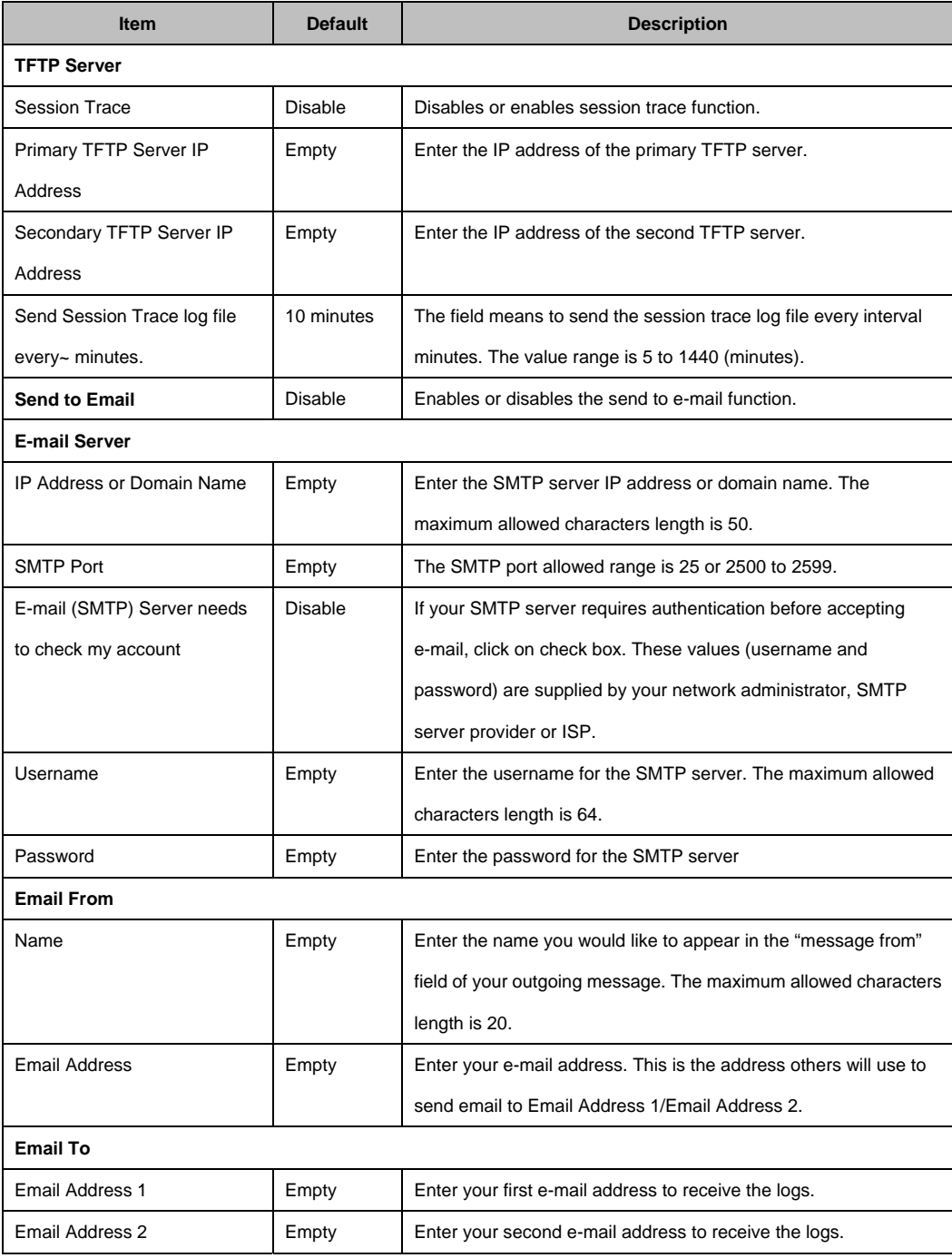

#### **3‐2‐3‐3 Bandwidth**

The function enables administrator to limit bandwidth usage on a per user basis (MAC address). That prevents users from consuming a disproportionately large amount of bandwidth so every user gets a fair share of the available bandwidth.

#### **BANDWIDTH**

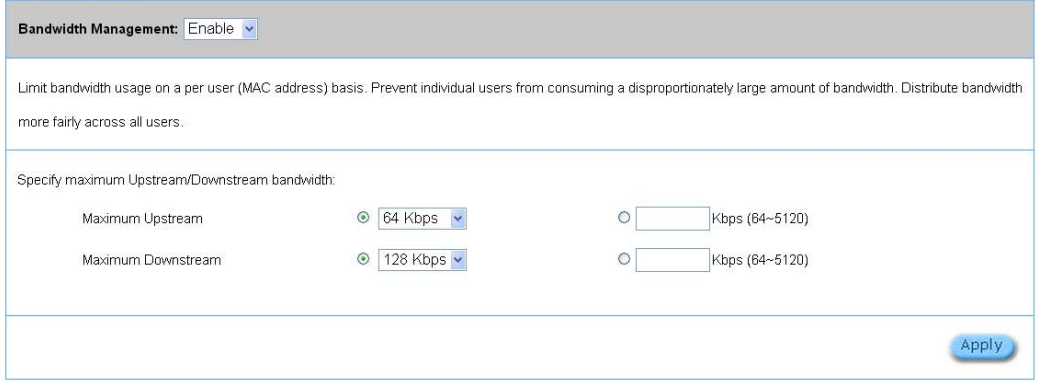

#### Figure 3‐2‐24 Bandwidth Setting Screen

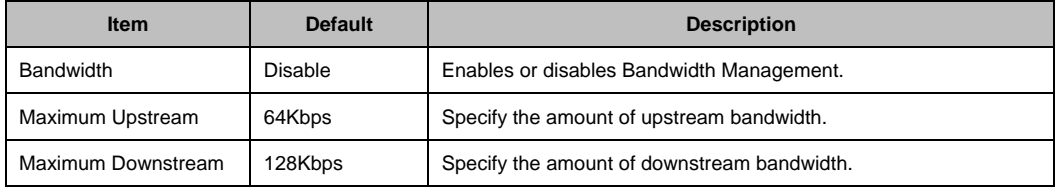

#### **3‐2‐3‐4 SNMP**

The SNMP Agent Configuration screen enables you to access to your device via Simple Network Management Protocol. If you are not familiar with SNMP, please consult your Network Administrator or consult SNMP reference material. You must first enable SNMP on the SNMP Agent Configuration screen.

|    | SNMP: Disable                                                                            |                    |                                  |                |
|----|------------------------------------------------------------------------------------------|--------------------|----------------------------------|----------------|
|    | SNMP Port: 161<br>$(161 or 16100 - 18199)$<br>Trap Port 162<br>(162 or $18200 - 16299$ ) |                    |                                  |                |
| No | <b>Community Name</b>                                                                    | <b>NMS Address</b> | <b>Privileges</b>                | <b>Status</b>  |
| 01 | public                                                                                   | ANY                | Read<br>×                        | Invalid ~      |
| 02 |                                                                                          |                    | Read<br>Y.                       | Invalid $\sim$ |
| 03 |                                                                                          |                    | Read<br>V                        | Invalid ~      |
| 04 |                                                                                          |                    | Read<br>$\overline{\phantom{a}}$ | Invalid ~      |
|    |                                                                                          |                    | Read<br>i.                       | Invalid ~      |

Figure 3‐2‐25 SNMP Setting Screen

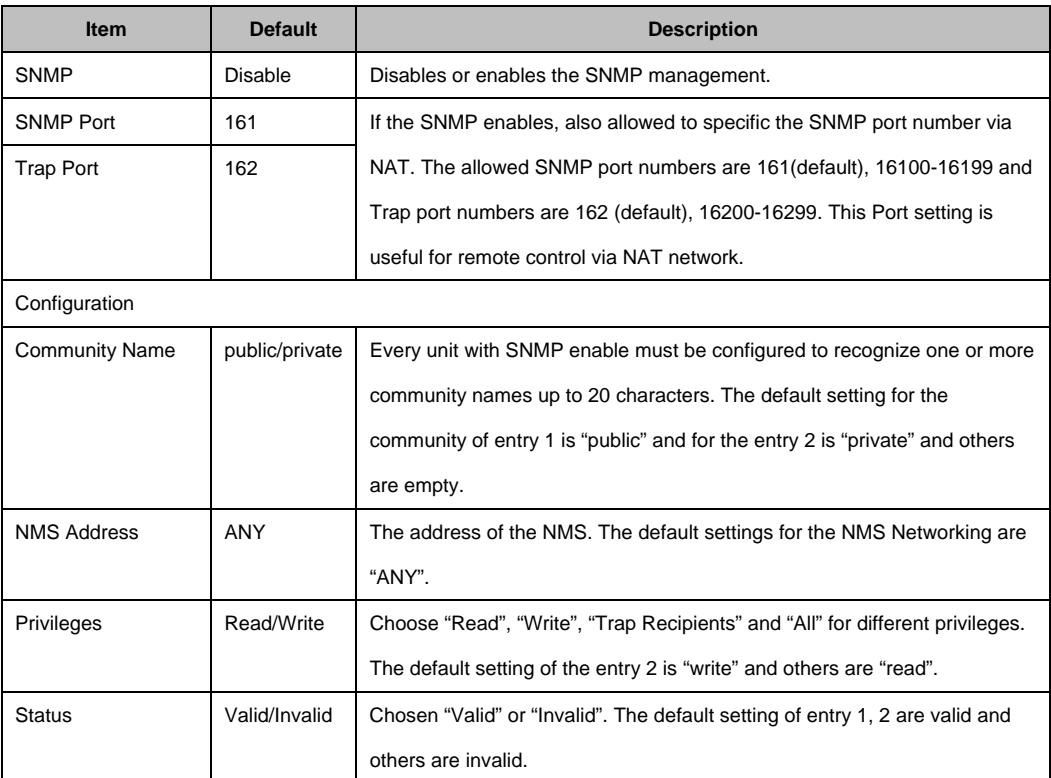

#### **324 SECURITY**

#### **3‐2‐4‐1 Pass Through**

This function allow administrator to set some special devices pass through the WG‐500P system. Because some network devices might be constructed under the WG‐500P. However these devices needn't be checked and authorized. The WG‐500P provides a pass through list and the administrator can control which devices can be pass through with authentication.

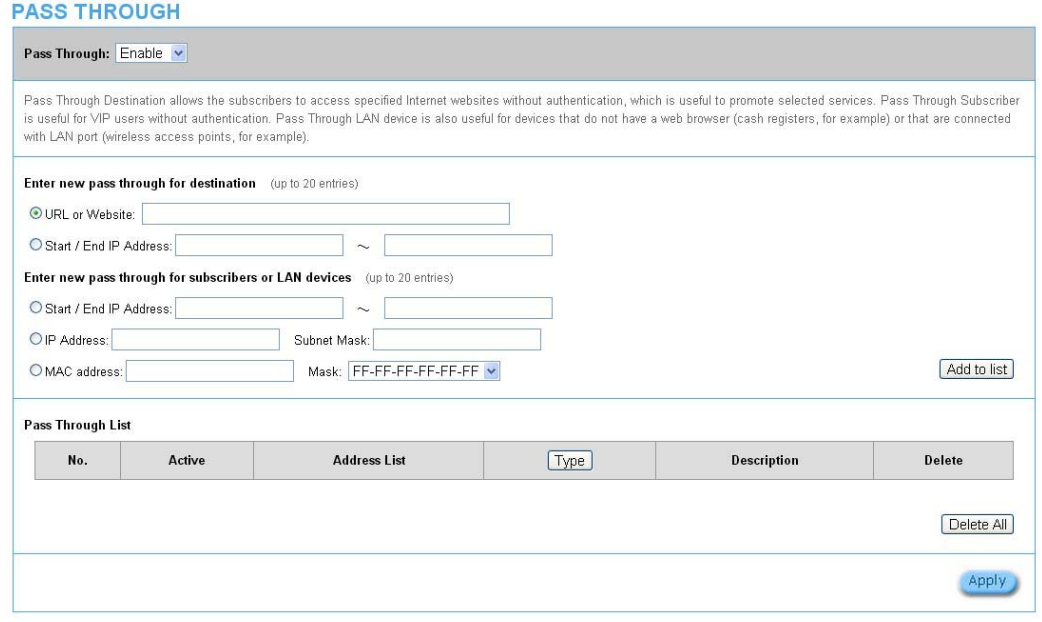

#### Figure 3‐2‐26 Pass through Setting Screen

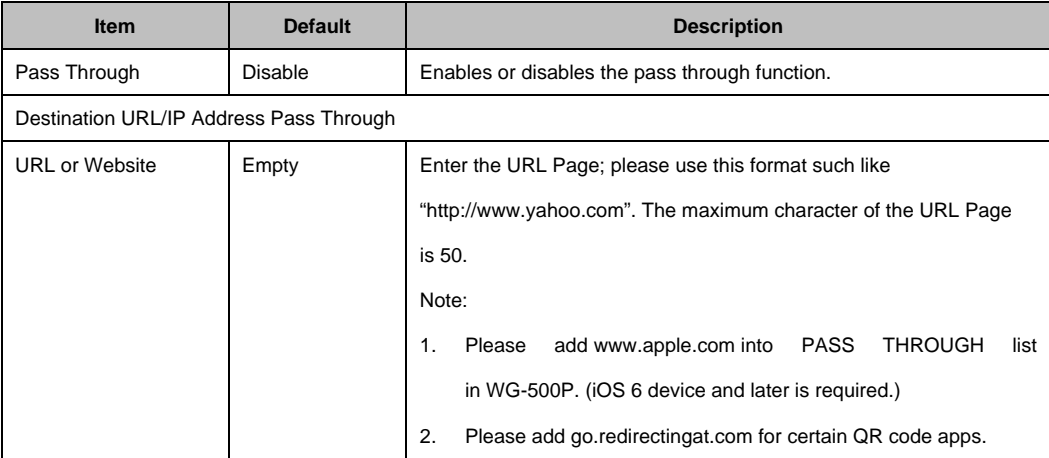

WG‐500P Hotspot in a Printer

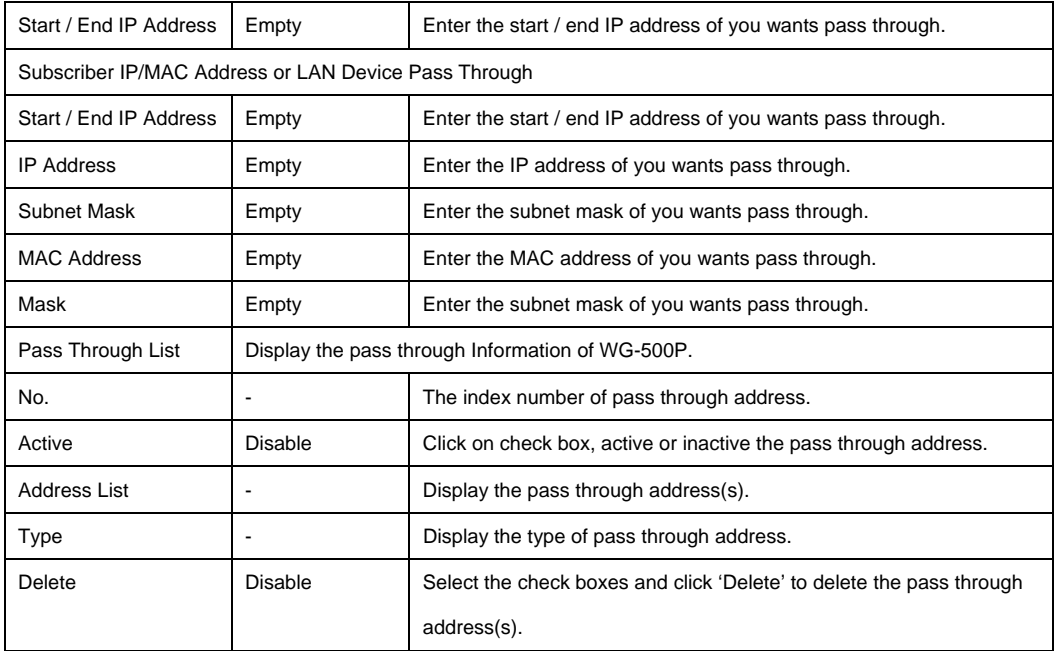

Click **Add to List** button to add a new entry. Click **Apply** button to save the new settings. Click **Delete All** & **Apply** button to delete all entries.

**Note:**  The priority of "pass through" is higher than "Filtering".

#### **3‐2‐4‐2 Filtering**

Filtering allows the system administrator to have a list of restricted destinations, which is useful to block specified Internet websites or Intranet areas.

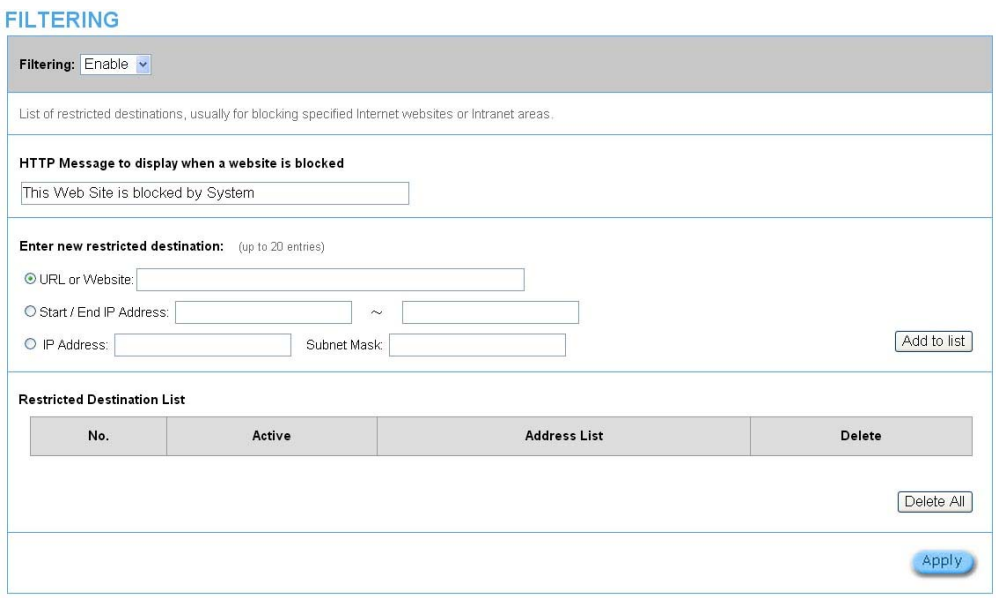

Figure 3‐2‐27 Filtering Setting Screen

| <b>Item</b>                 | <b>Default</b>    | <b>Description</b>                                            |
|-----------------------------|-------------------|---------------------------------------------------------------|
| Filtering                   | Disable           | Enables or disables filtering function.                       |
| HTTP Message to display     | The Web Site is   | Enter the http message. The maximum character of the HTTP     |
| when a website is blocked   | blocked by System | message is 200.                                               |
| <b>Restrict Destination</b> |                   |                                                               |
| <b>URL</b> or Website       | Empty             | Enter the URL Page of you wants to filter; please use this    |
|                             |                   | format such like "http://www.yahoo.com". The maximum          |
|                             |                   | character of the URL Page is 50.                              |
| <b>Start IP Address</b>     | Empty             | Enter the start IP address of you wants to filter.            |
| <b>IP Address</b>           | Empty             | Enter the destination IP address of you wants to filter.      |
| Subnet Mask                 | Empty             | Enter the destination subnet mask.                            |
| No.                         |                   | The index number of filtering address.                        |
| Active                      | Disable           | Click on check box, active or inactive the filtering address. |